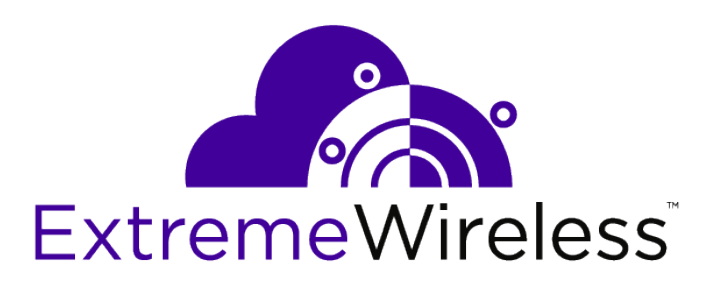

## ExtremeLocation API User Guide

*Release v2.1.0*

9035699

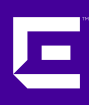

Published January 2019

Copyright © 2018 Extreme Networks, Inc. All rights reserved.

## Legal Notice

Extreme Networks, Inc. reserves the right to make changes in specifications and other information contained in this document and its website without prior notice. The reader should in all cases consult representatives of Extreme Networks to determine whether any such changes have been made.

The hardware, firmware, software or any specifications described or referred to in this document are subject to change without notice.

#### Trademarks

Extreme Networks and the Extreme Networks logo are trademarks or registered trademarks of Extreme Networks, Inc. in the United States and/or other countries.

All other names (including any product names) mentioned in this document are the property of their respective owners and may be trademarks or registered trademarks of their respective companies/owners.

For additional information on Extreme Networks trademarks, please see: [www.extremenetworks.com/company/legal/trademarks](http://www.extremenetworks.com/company/legal/trademarks)

## Open Source Declarations

Some software files have been licensed under certain open source or third-party licenses. Enduser license agreements and open source declarations can be found at: [www.extremenetworks.com/support/policies/software-licensing](http://www.extremenetworks.com/support/policies/software-licensing)

## **Table of Contents**

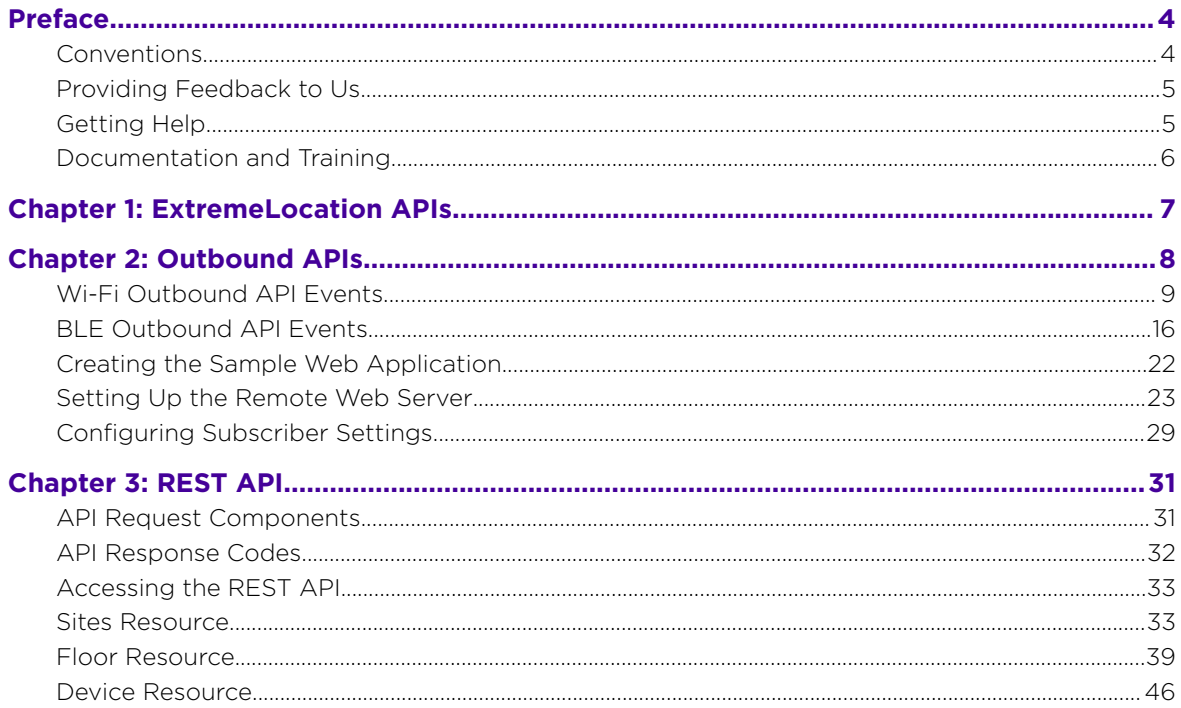

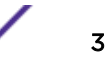

## <span id="page-3-0"></span>**Preface**

This section discusses the conventions used in this guide, ways to provide feedback, additional help, and other Extreme Networks® publications.

## **Conventions**

This section discusses the conventions used in this guide.

## Text Conventions

The following tables list text conventions that are used throughout this guide.

## **Table 1: Notice Icons**

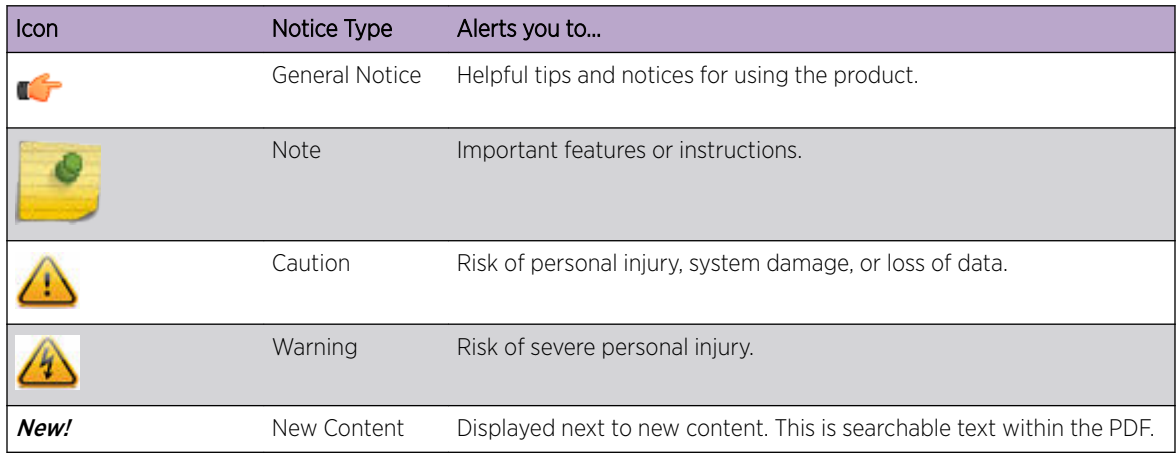

## **Table 2: Text Conventions**

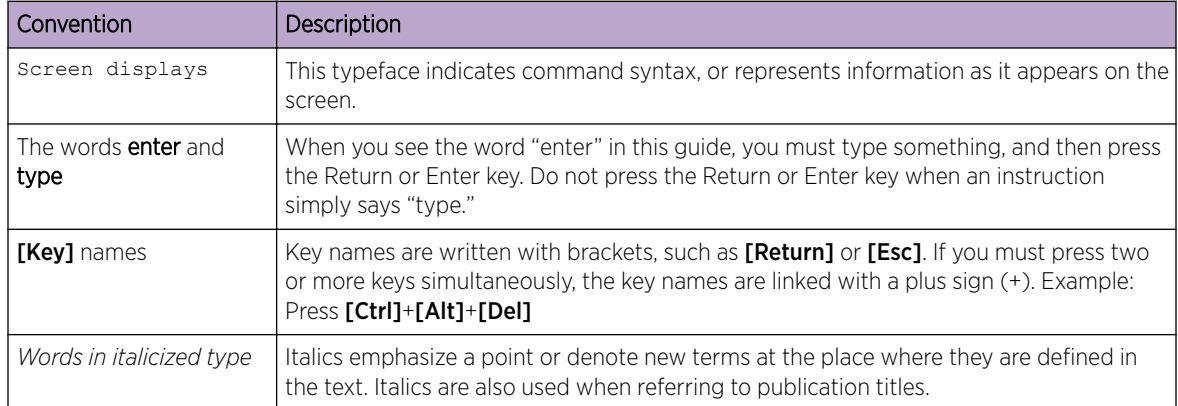

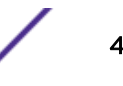

## <span id="page-4-0"></span>**Terminology**

When features, functionality, or operation is specific to a switch family, such as ExtremeSwitching, the family name is used. Explanations about features and operations that are the same across all product families simply refer to the product as the switch.

## Providing Feedback to Us

Quality is our first concern at Extreme Networks, and we have made every effort to ensure the accuracy and completeness of this document. We are always striving to improve our documentation and help you work better, so we want to hear from you! We welcome all feedback but especially want to know about:

- Content errors or confusing or conflicting information.
- Ideas for improvements to our documentation so you can find the information you need faster.
- Broken links or usability issues.

If you would like to provide feedback to the Extreme Networks Information Development team, you can do so in two ways:

- Use our short online feedback form at [https://www.extremenetworks.com/documentation](https://www.extremenetworks.com/documentation-feedback/)[feedback/](https://www.extremenetworks.com/documentation-feedback/).
- Email us at [documentation@extremenetworks.com](mailto:documentation@extremenetworks.com).

Please provide the publication title, part number, and as much detail as possible, including the topic heading and page number if applicable, as well as your suggestions for improvement.

## Getting Help

If you require assistance, contact Extreme Networks using one of the following methods:

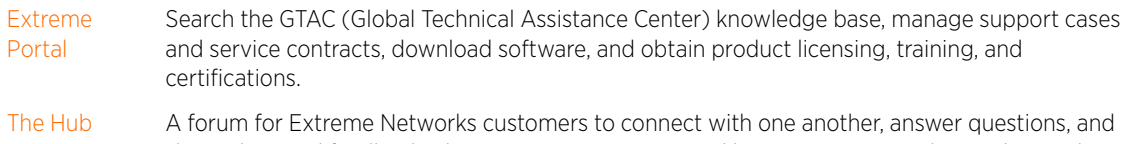

- share ideas and feedback. This community is monitored by Extreme Networks employees, but is not intended to replace specific guidance from GTAC.
- [Call GTAC](http://www.extremenetworks.com/support/contact) For immediate support: 1-800-998-2408 (toll-free in U.S. and Canada) or +1 408-579-2826. For the support phone number in your country, visit: [www.extremenetworks.com/support/contact](http://www.extremenetworks.com/support/contact)

Before contacting Extreme Networks for technical support, have the following information ready:

- Your Extreme Networks service contract number and/or serial numbers for all involved Extreme Networks products
- A description of the failure
- A description of any action(s) already taken to resolve the problem
- A description of your network environment (such as layout, cable type, other relevant environmental information)
- Network load at the time of trouble (if known)

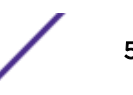

- <span id="page-5-0"></span>• The device history (for example, if you have returned the device before, or if this is a recurring problem)
- Any related RMA (Return Material Authorization) numbers

## Subscribing to Service Notifications

You can subscribe to email notifications for product and software release announcements, Vulnerability Notices, and Service Notifications.

- 1 Go to [www.extremenetworks.com/support/service-notification-form](http://www.extremenetworks.com/support/service-notification-form).
- 2 Complete the form with your information (all fields are required).
- 3 Select the products for which you would like to receive notifications.

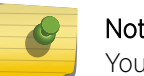

Note

You can modify your product selections or unsubscribe at any time.

4 Click Submit.

## Documentation and Training

To find Extreme Networks product guides, visit our documentation pages at:

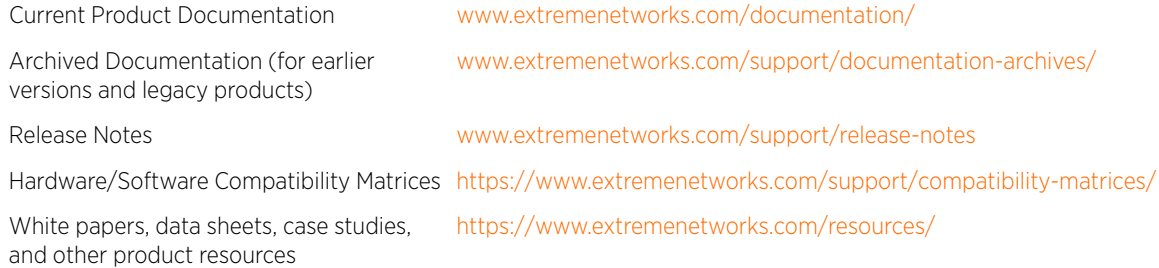

## **Training**

Extreme Networks offers product training courses, both online and in person, as well as specialized certifications. For more information, visit [www.extremenetworks.com/education/](http://www.extremenetworks.com/education/).

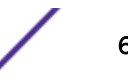

# <span id="page-6-0"></span>1 **ExtremeLocation APIs**

ExtremeLocation provides the following two types of APIs:

- Outbound APIs: A set of APIs to push real-time location data and events for wireless clients that are detected in a venue.
- REST APIs: A set of APIs to query and retrieve information like site names, floor plans, and region information from the ExtremeLocation server.

The Outbound and RESTful APIs are part of ExtremeLocation's subscriber service.

## Related Links

[Outbound APIs](#page-7-0) on page 8 [REST API](#page-30-0) on page 31

# <span id="page-7-0"></span>2 **Outbound APIs**

[Wi-Fi Outbound API Events](#page-8-0) [BLE Outbound API Events](#page-15-0) [Creating the Sample Web Application](#page-21-0) [Setting Up the Remote Web Server](#page-22-0) [Configuring Subscriber Settings](#page-28-0)

> ExtremeLocation supports real-time reporting of events and notifications to an external server (also called a Subscriber). This feature uses either Wi-Fi or Bluetooth Low-Energy (BLE) beacon positioning and is available to all ExtremeLocation customers by default.

Wi-Fi positioning uses existing WLAN infrastructure for location tracking. ExtremeLocation estimates the location of the client device based on the signal strength of 802.11 packets reported by the access points or sensors deployed on the site. With BLE technology, the SDK in the loyalty app on BLE-enabled mobile devices receives the nearest beacon(s) and communicates the beacon IDs to ExtremeLocation to calculate the client location.

These micro-proximity engagement solutions help you identify and locate visitors in the venue, and engage with them by delivering highly customized and contextual messages directly on their mobile devices. You can use the location data and events and integrate them with your CRM and Big Data systems to build custom applications that use real-time location data.

To receive real-time data from ExtremeLocation, you must have a web server in your network capable of receiving and processing the real-time data. You must configure the credentials required for accessing your server through the **Subscriber Settings** page in the ExtremeLocation GUI. To prevent transmission of data in clear text, Extreme Networks suggests enabling HTTPS support on the your server. Data is presented in JSON format and is encrypted before transmission to your server. For more information, see [Setting Up the Remote Web Server](#page-22-0) on page 23.

When an event is generated for any site in the ExtremeLocation account, it is sent to the outbound API handler in real-time. The outbound API handler checks if any filters are to be applied to the event. Filters are used to control the event types to pass to the external web server. It then uses the subscriber connection information to send the filtered events to your web server.

For more information on configuring subscriber settings, see [Configuring Subscriber Settings](#page-28-0) on page 29 .

<span id="page-8-0"></span>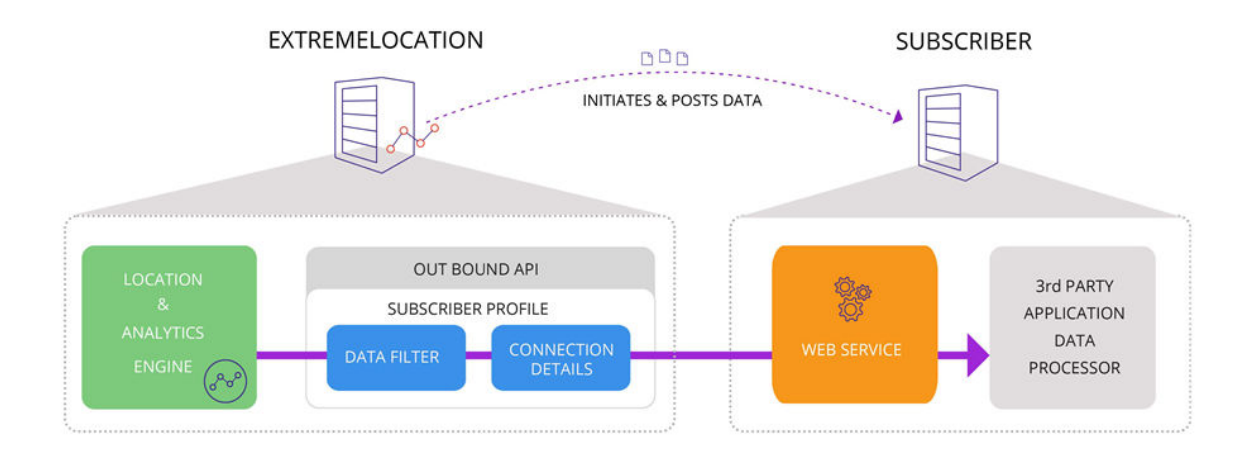

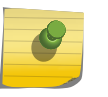

Note

This is an unidirectional connection from ExtremeLocation to the subscriber server. The subscriber server cannot send requests to ExtremeLocation.

## Related Links

Wi-Fi Outbound API Events on page 9 [BLE Outbound API Events](#page-15-0) on page 16

## Wi-Fi Outbound API Events

The events generated by the ExtremeLocation Outbound APIs using Wi-Fi positioning can be classified as follows:

- Location Events on page 9
- [Presence Events](#page-9-0) on page 10
- [Category Events](#page-12-0) on page 13
- [Crowding Events](#page-14-0) on page 15

## Location Events

A Location event is generated when multiple sensors deployed at a site detect:

- A change in the location of the device (position tracking),
- Or a RSSI value above a specified threshold (zone tracking).

## Sample JSON Content for Wi-Fi Location Event

```
{
    "eventType":"LOCATION_EVENT",
    "clientMac":"34:f3:9a:2d:a7:b2",
    "siteName":"SanJose_Office",
    "floorName":"4thFloor",
    "x":51.913044445216656,
    "y":20.260869942605495,
    "deviceType":"VISITOR",
```
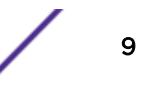

```
 "confidence":"0.1",
 "timestamp":1503902860334
```

```
}
```
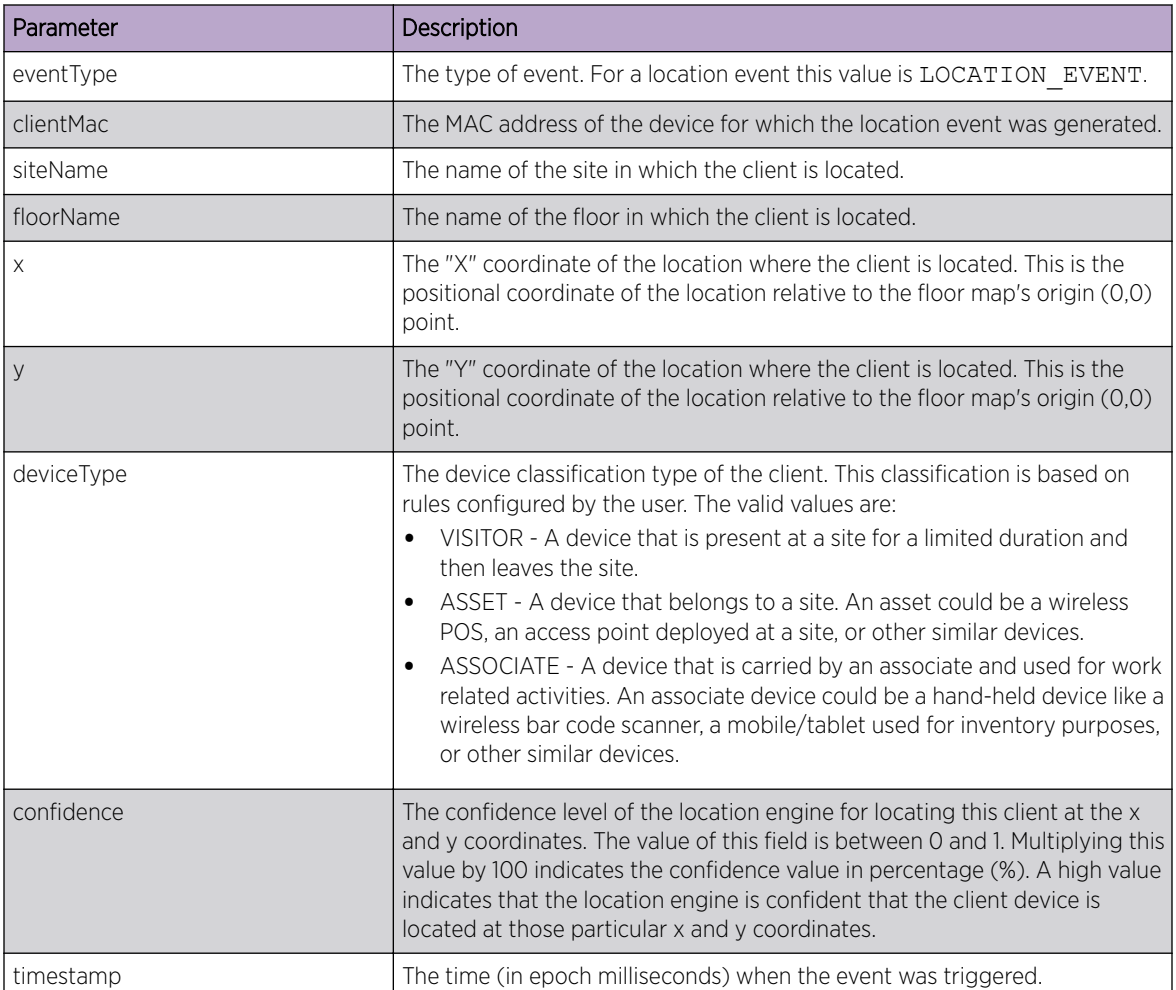

## Presence Events

A Presence event is generated when a client device enters or exits a site or is in the vicinity of a site. A Presence event can be further classified as a Device Enter or a Device Exit event.

## *Device Enter Event*

A Device Enter event is generated when a device is first seen by the sensors deployed at a site. The sensors report information such as the time of entry, the signal strength value, the visitor type (first time visitor or repeat visitor), etc.

## Sample JSON Content for Wi-Fi Device Enter Event

```
{
    "eventType":"DEVICE_ENTERED",
    "clientMac":"00:6f:64:31:59:5f",
    "sensorMac":"74:67:f7:9a:15:ba",
```
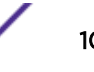

```
 "siteId":"SITE_203a7140654a4db5a1c82ef12264e64b",
 "siteName":"SanJose_Office",
 "lastSeen":"1503902650494",
 "timestamp":1503902398255,
 "rssiValue":-87.0,
 "loyalty":"REPEAT"
```
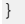

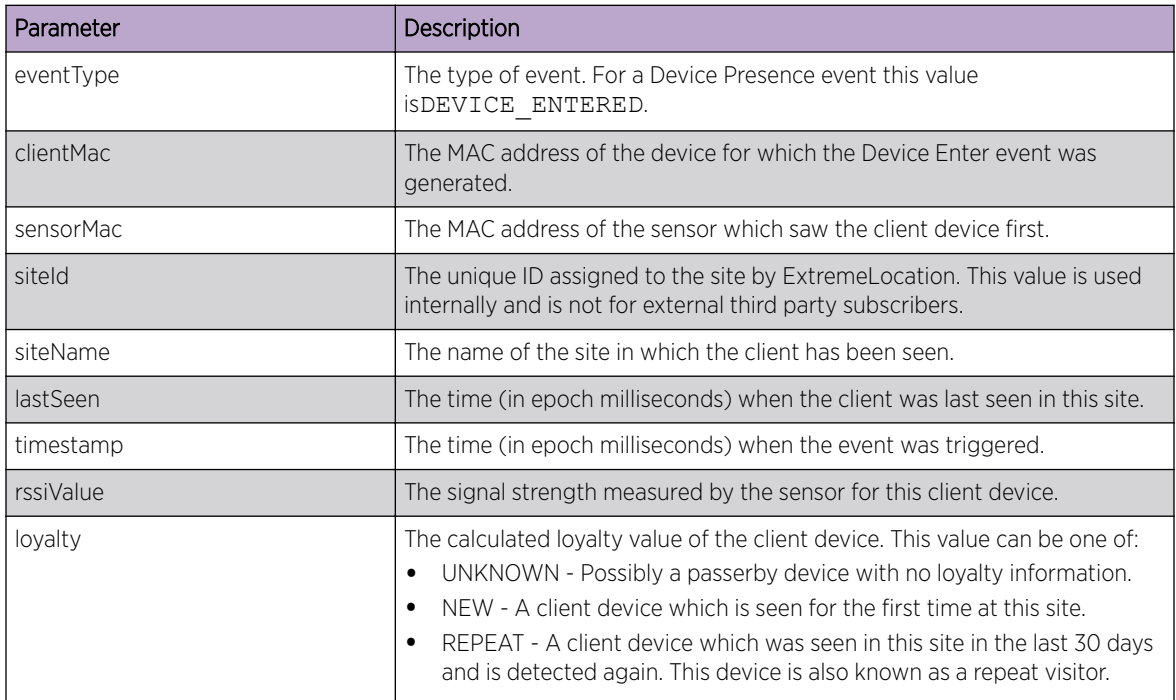

## *Device Exit Event*

A Device Exit event is generated when the device exits a site and can no longer be seen by the location's sensors. The sensors report information such as the time the client device spent at the site, the type of engagement, the visitor type (first time or repeat visitor), etc.

## Sample JSON Content for Wi-Fi Device Exit Event

```
{
    "eventType":"DEVICE_EXIT",
    "clientMac":"80:58:f8:d0:29:29",
    "siteId":"SITE_203a7140654a4db5a1c82ef12264e64b",
    "siteName":"SanJose_Office",
    "firstSeen":"1503898669390",
    "lastSeen":"1503901358434",
    "dwell":2689044,
    "timestamp":1503902510362,
    "visitType":"VISITOR",
    "loyalty":"REPEAT",
    "engagement":"TYPE2",
    "bestSensorMac":"74:67:f7:06:fb:96",
    "bestRSSI":-67.0
}
```
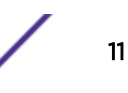

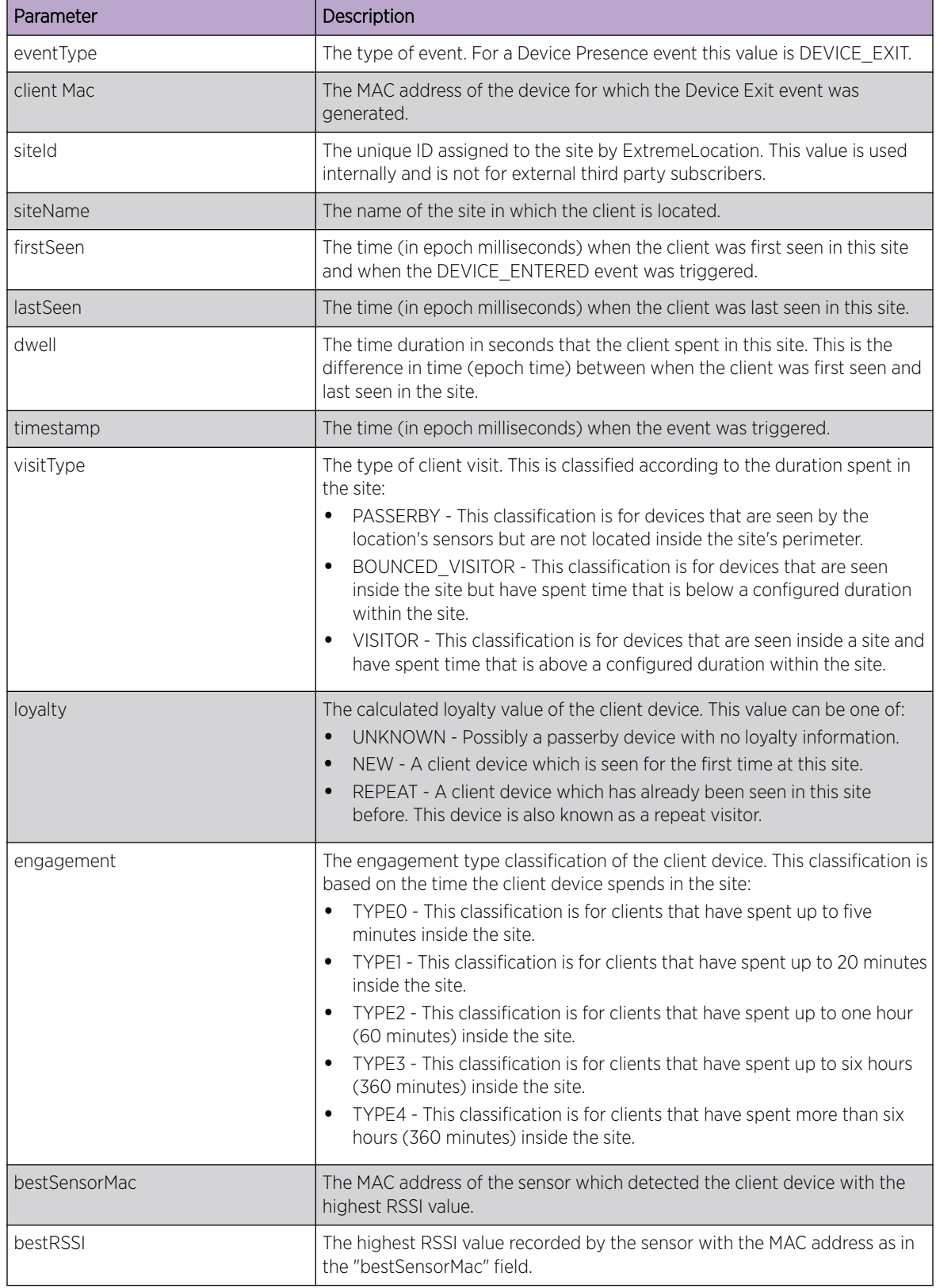

## <span id="page-12-0"></span>Category Events

A Category event is generated when a client device enters or exits a category. The Category event can be further classified as a Category Enter event or a Category Exit event.

## *Category Enter Event*

A Category Enter event is generated when a client device enters a region (if configured) for which a category has been assigned.

This event is also triggered when the client device is seen by a sensor (the sensor that reports the highest RSSI value) in a region. If the region has a category assigned to it, then that category has precedence over the category assigned to an access point in that region.

## Sample JSON Content for Wi-Fi Category Enter Event

```
{
    "eventType":"CATEGORY_ENTERED",
    "clientMac":"00:6f:64:31:59:5f",
    "sensorMac":"74:67:f7:9a:15:ba",
    "siteName":"SanJose_Office",
    "floorName":"4thFloor",
    "x":51.913044445216656,
    "y":20.260869942605495,
    "deviceType":"VISITOR",
    "previousCategories":"[Cali_AP1]",
    "categories":"[Cali_AP2]",
    "firstseen":"1503901450747",
    "lastSeen":"1503902650494",
    "timestamp":1503902398255,
}
```
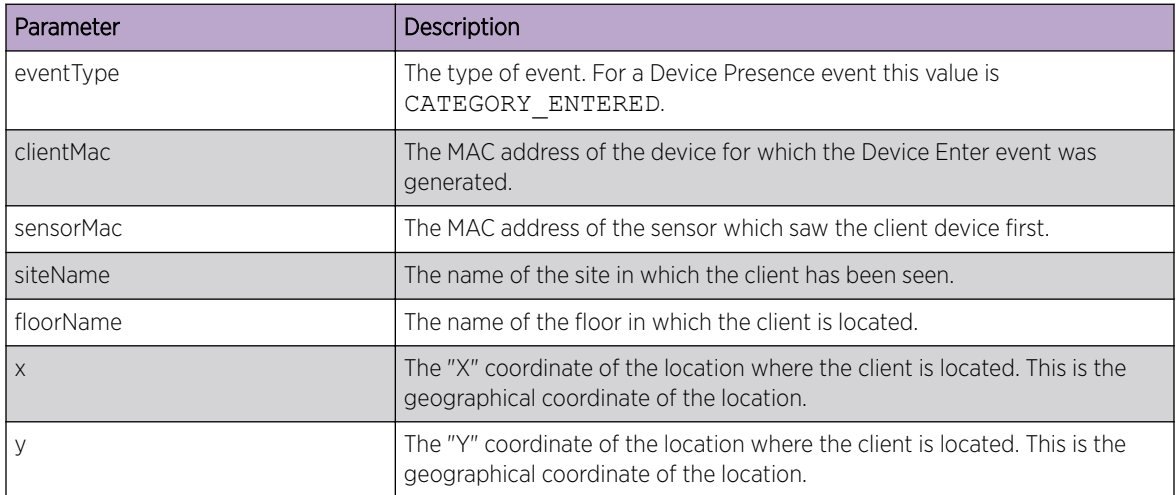

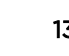

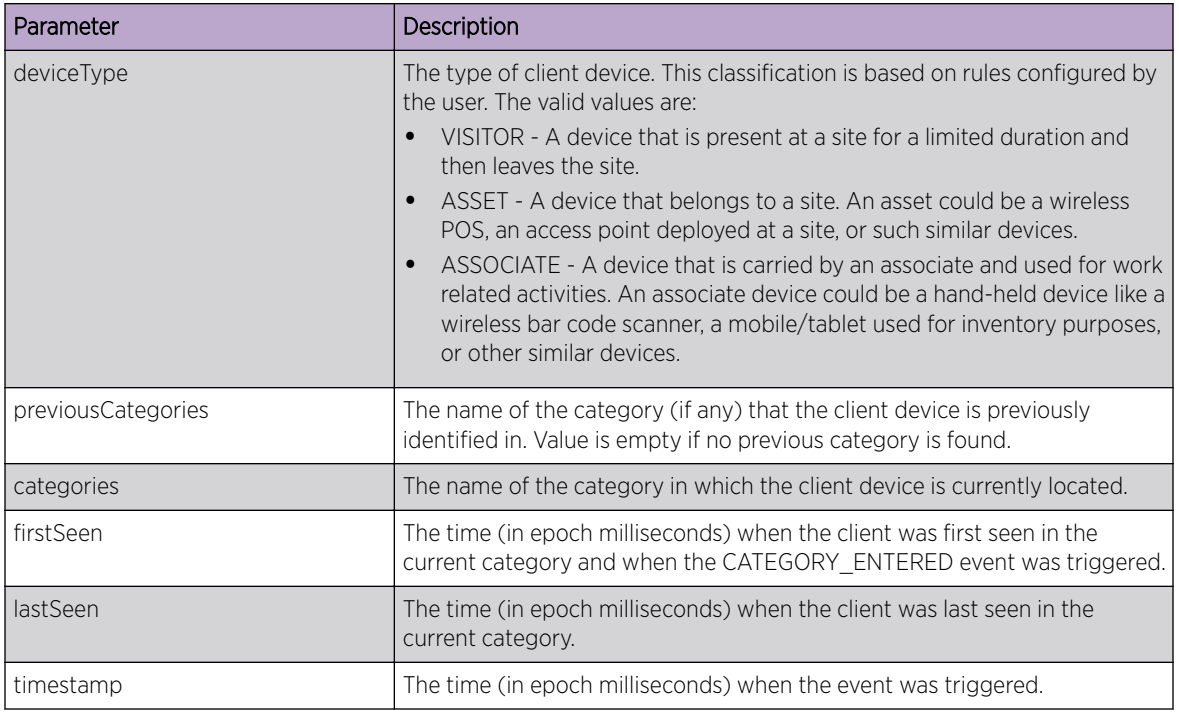

## *Category Exit Event*

A Category Exit event is generated when a client device exits a region (if configured) for which a category has been assigned, or is no longer visible to any sensor that has the same category. The sensor reports information such as the previously assigned category, the time when the device was last seen, the amount of time spent in the category, etc.

## Sample JSON Content for Wi-Fi Category Exit Event

```
 "eventType":"CATEGORY_EXIT",
 "clientMac":"34:f3:9a:2d:a7:b2",
 "siteName":"SanJose_Office",
 "floorName":"4thFloor",
 "x":51.913044445216656,
 "y":20.260869942605495,
 "deviceType":"VISITOR",
 "categories":["Cali_AP2"],
 "firstSeen":"1503898669390",
 "lastSeen":"1503901358434",
 "dwell":2689044,
 "timestamp":1503902510362,
 "engagement":"TYPE2"
```
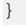

{

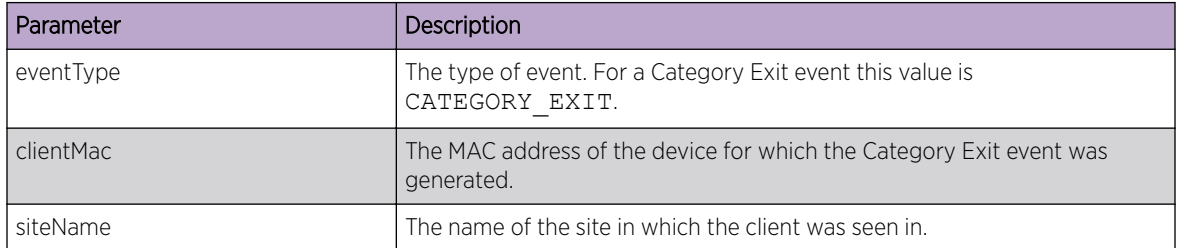

<span id="page-14-0"></span>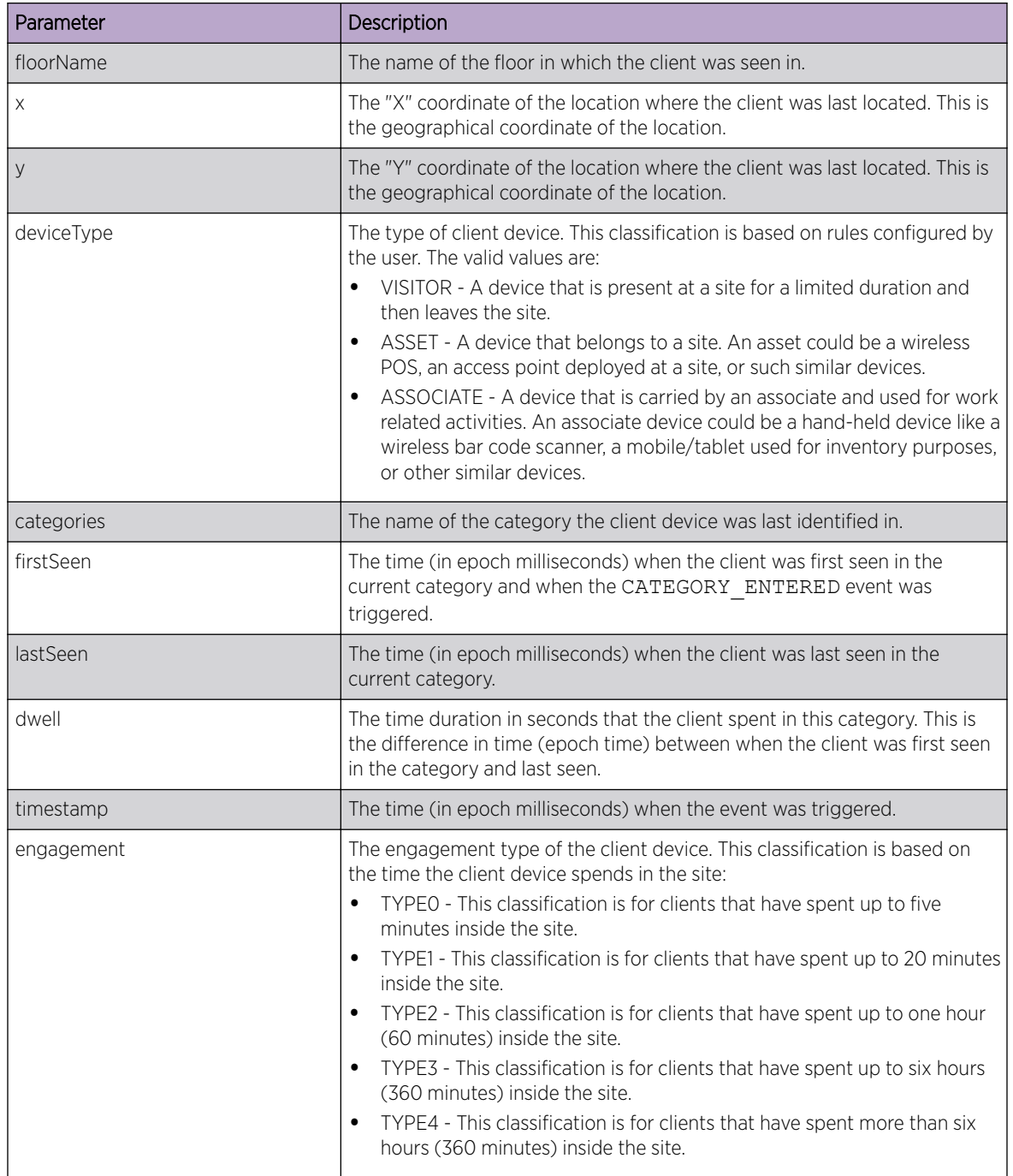

## Crowding Events

A Crowding event is generated when the ratio of the number of visitor devices to the number of associate devices exceeds the configured threshold. The Crowding event threshold can be set either globally or for a category.

## Sample JSON Content for Wi-Fi Device Crowding Event

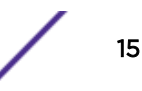

```
{
    "siteName":"SanJose_Office",
    "category":"Cali_AP2",
    "eventType":"CROWDING_EVENT",
    "timestamp":1513801441993
}
```
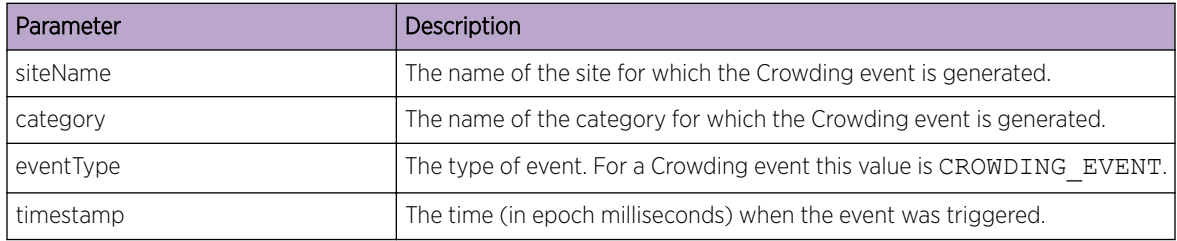

## BLE Outbound API Events

The events generated by the ExtremeLocation Outbound APIs using BLE positioning can be classified as follows:

- BLE Location Events on page 16
- [BLE Presence Events](#page-16-0) on page 17
- [BLE Category Events](#page-18-0) on page 19
- [BLE Crowding Events](#page-20-0) on page 21

## BLE Location Events

A BLE Location event is generated when a Bluetooth-enabled mobile device that is running the Extreme loyalty app, is in close proximity to any beacon(s) deployed at the site.

### Sample JSON Content for BLE Location Event

```
{
    "eventType":"BLE_LOCATION_EVENT", 
    "siteName":"Site1", 
    "floorName":"2nd Floor", 
    "deviceUID":"290C5D1D-2AE7-4241-8BC2-A81AFEF5517A", 
    "deviceType":"AppUser", 
    "x":57.72102355957031, 
    "y":39.44526290893555, 
    "timestamp":1535603077213, 
    "app":"5b710b822ef18c2ab8e180d7", 
    "isIDFA":false, 
    "isMasked":false,
    "user": "",
    "userId": "5b7119003fd99341403f0a32"
}
```
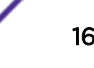

<span id="page-16-0"></span>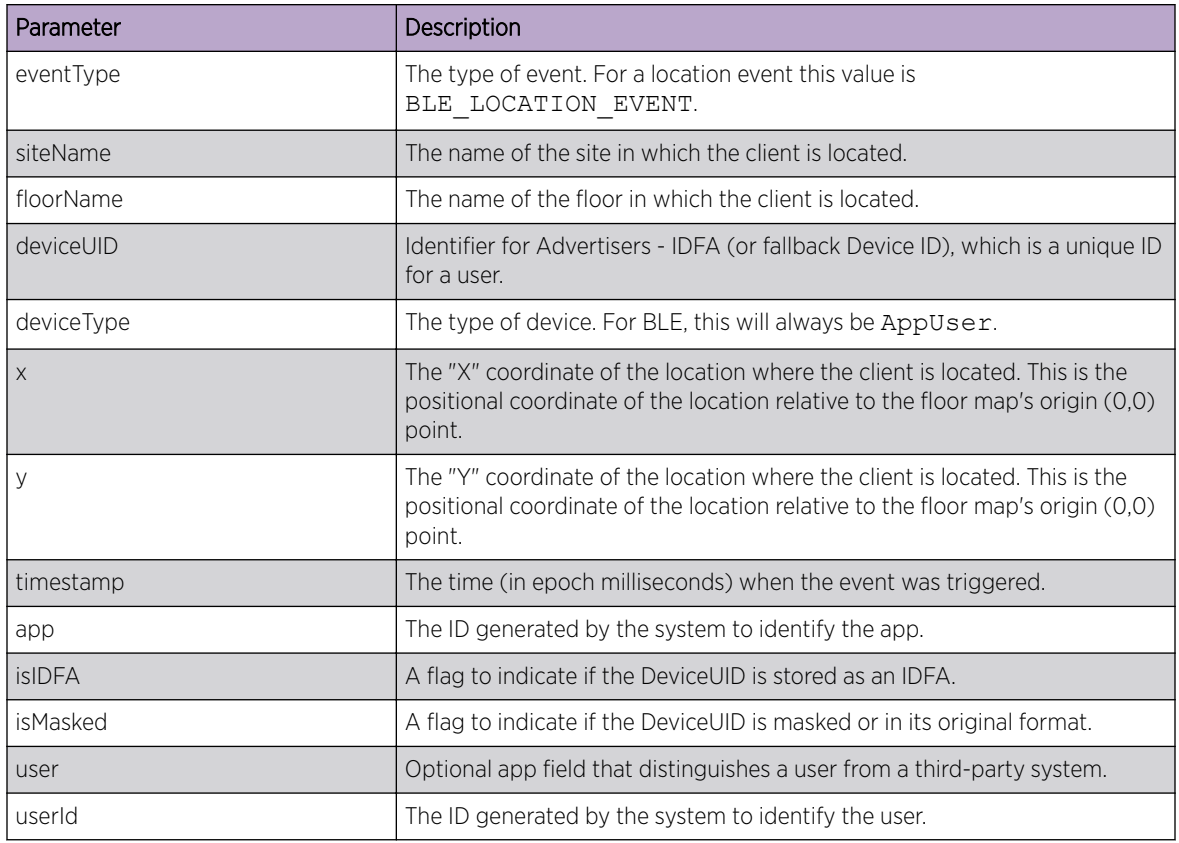

## BLE Presence Events

A BLE Presence event is generated when a client device enters or exits a site deployed with BLE beacons. A BLE Presence event can be further classified as a BLE Device Enter or a BLE Device Exit event.

#### *BLE Device Enter Event*

A BLE Device Enter event is generated when a device is first seen by the beacons deployed at a site.

## Sample JSON Content for BLE Device Enter Event

```
{ 
    "eventType": "BLE_DEVICE_ENTERED", 
    "siteName": "Site1", 
    "timestamp":1535457043212, 
    "firstSeen":"1535603077213", 
    "deviceType":"AppUser", 
    "loyalty": "REPEAT", 
    "user": "", 
    "userId":"5b7119003fd99341403f0a32", 
    "deviceUID":"290C5D1D-2AE7-4241-8BC2-A81AFEF5517A", 
    "isMasked": false, 
    "isIDFA": false 
}
```
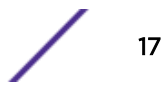

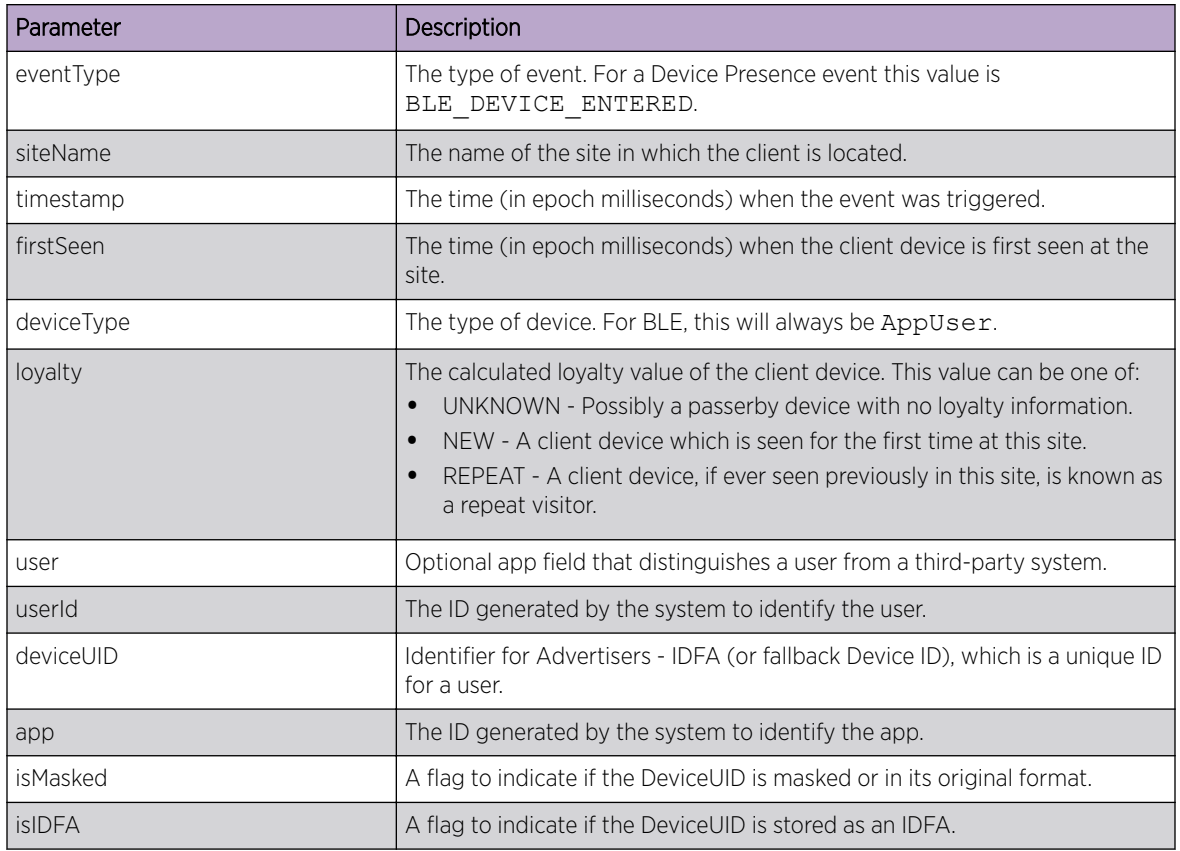

## *BLE Device Exit Event*

A BLE Device Exit event is generated when the device stays in a site deployed with beacons for more than the configured visit duration. A BLE Device Enter event will be triggered for the next visit.

## Sample JSON Content for BLE Device Exit Event

```
{ 
    "eventType": "BLE_DEVICE_EXIT", 
    "siteName": "Site1", 
    "lastSeen":"1535603077213", 
    "timestamp":1535546239106, 
    "firstSeen":"2018-08-28T17:20:43.204Z", 
    "dwell": 69770495, 
    "deviceType":"AppUser", 
    "loyalty": "REPEAT", 
    "user": "", 
    "userId":"5b7119003fd99341403f0a32", 
    "deviceUID":"290C5D1D-2AE7-4241-8BC2-A81AFEF5517A", 
    "isMasked": false, 
    "isIDFA": false
```
}

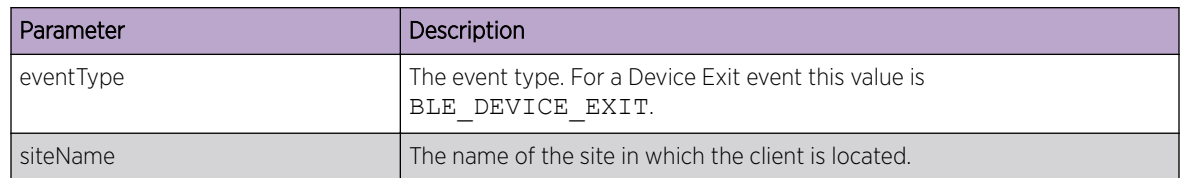

<span id="page-18-0"></span>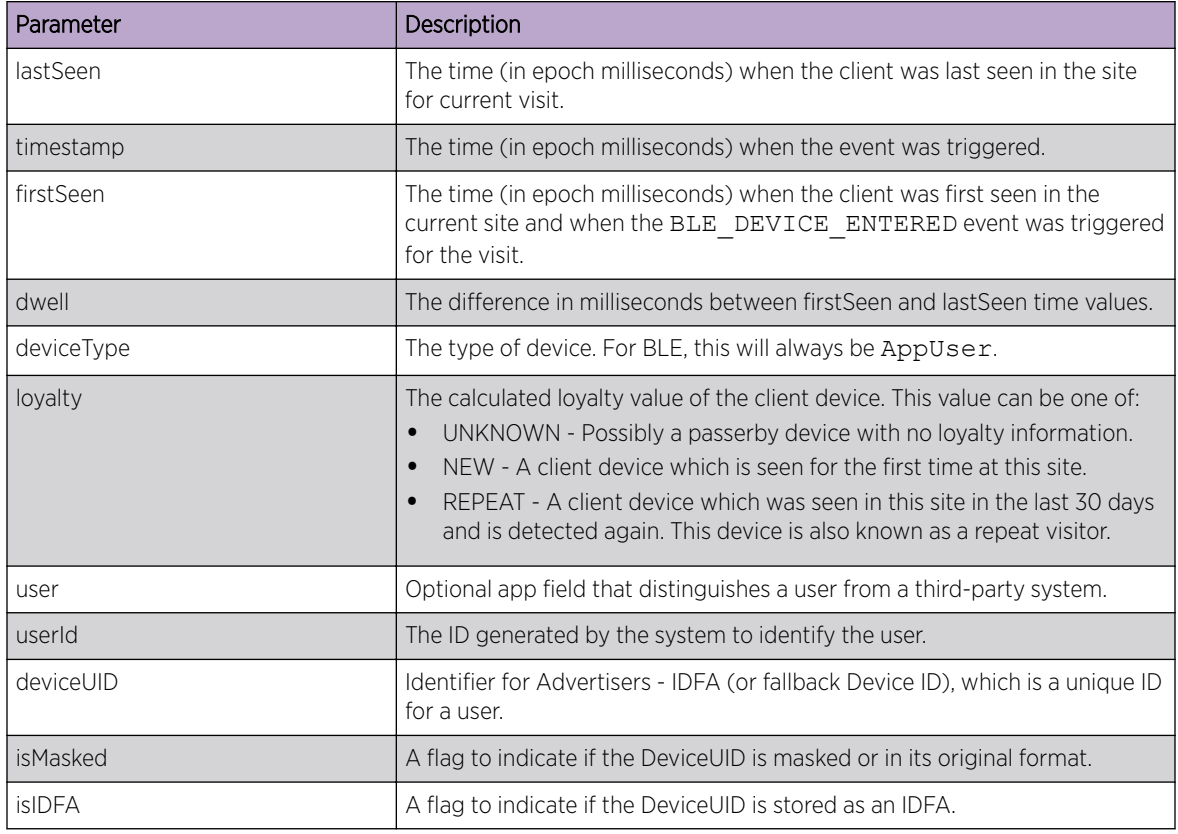

## BLE Category Events

A BLE Category event is generated when a client device enters or exits a category. The Category event can be further classified as a BLE Category Enter event or a BLE Category Exit event.

### *BLE Category Enter Event*

A BLE Category Enter event is generated when a client device is seen by a beacon which is mapped to a category. There can be multiple category enter events for a single client.

## Sample JSON Content for BLE Category Enter Event

```
{ 
    "eventType":"BLE_CATEGORY_ENTERED", 
    "siteName": "Site1", 
    "user": "", 
    "userId":"5b7119003fd99341403f0a32", 
    "deviceUID":"290C5D1D-2AE7-4241-8BC2-A81AFEF5517A", 
    "app":"5b710b822ef18c2ab8e180d7", 
    "isIDFA": false, 
    "isMasked": false, 
    "deviceType":"AppUser", 
    "categories": [ 
        "Belli's Cude" 
    ], 
    "firstSeen":"1538642512000", 
    "lastSeen":"1538642512000",
```
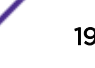

"timestamp":1535578567761

}

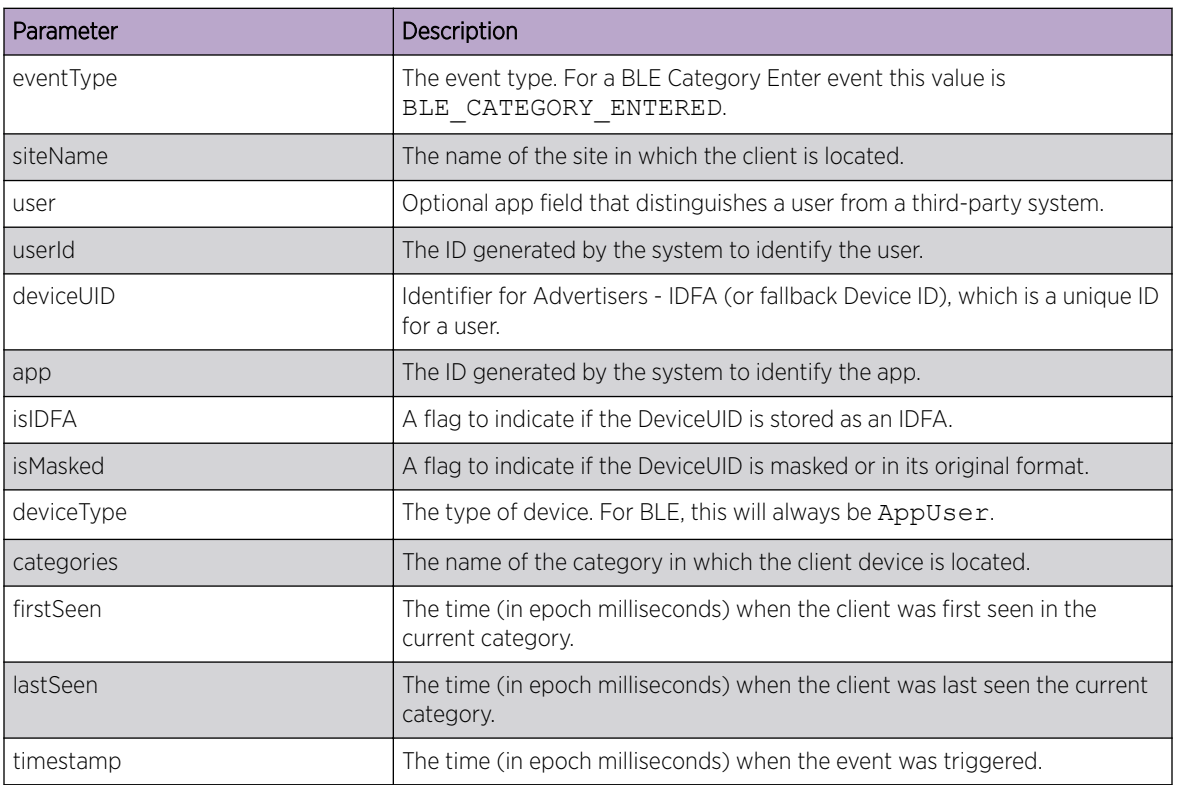

*BLE Category Exit Event*

A BLE Category Exit event is generated when a client device moves away from beacon(s) for which category has been assigned.

## Sample JSON Content for BLE Category Exit Event

```
{ 
    "eventType":"BLE_CATEGORY_EXIT", 
    "siteName": "Site1", 
    "user": "", 
    "userId":"5b7119003fd99341403f0a32", 
    "deviceUID":"290C5D1D-2AE7-4241-8BC2-A81AFEF5517A", 
    "app":"5b710b822ef18c2ab8e180d7", 
    "isIDFA": false, 
    "isMasked": false, 
    "deviceType":"AppUser", 
    "categories": [ 
        "Belli's Cude" 
    ], 
    "firstSeen":"1538642512000", 
    "lastSeen":"1538642512000", 
    "dwell": 2342082, 
    "timestamp":1535578609908
}
```
<span id="page-20-0"></span>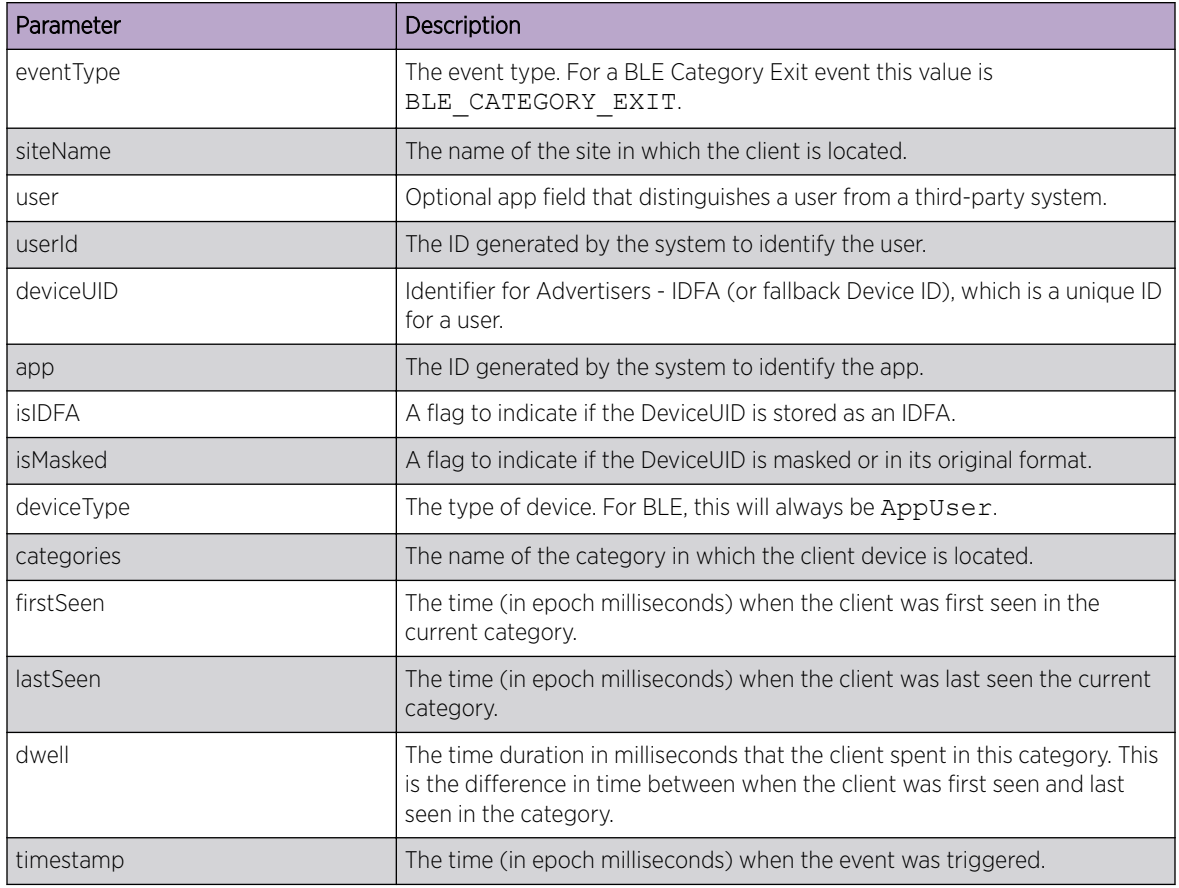

## BLE Crowding Events

A BLE Crowding event is generated when the ratio of the number of visitor devices to the number of associate devices (as classified and seen by Wi-Fi location) exceeds the configured threshold. The Crowding event threshold can be set either globally or for a category. If there is no visitor count, the crowding event is generated if the number of visitors exceeds the minimum visitor count configured in the **Settings** dialog in the ExtremeLocation GUI.

Sample JSON Content for BLE Device Crowding Event

```
{
    "eventType":"BLE_CROWDING_EVENT", 
    "timestamp":1535562069801, 
    "category":"Roshan\u0027s cube"
}
```
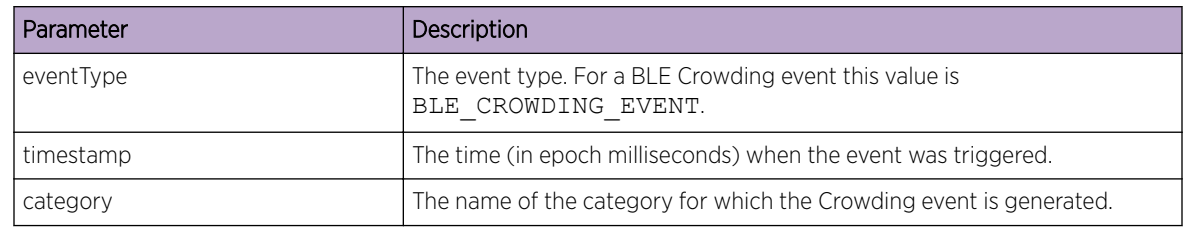

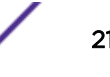

## <span id="page-21-0"></span>Creating the Sample Web Application

You can use these sample JAVA classes and Java Server Pages (JSP) pages to create a sample web server application for handling notification events from ExtremeLocation. These resources are available for download from the ExtremeLocation user interface. To download these resources:

1 In the ExtremeLocation GUI, click  $\bigodot$  on the top right of the screen.

2 Click Downloads.

The **Downloads** screen displays.

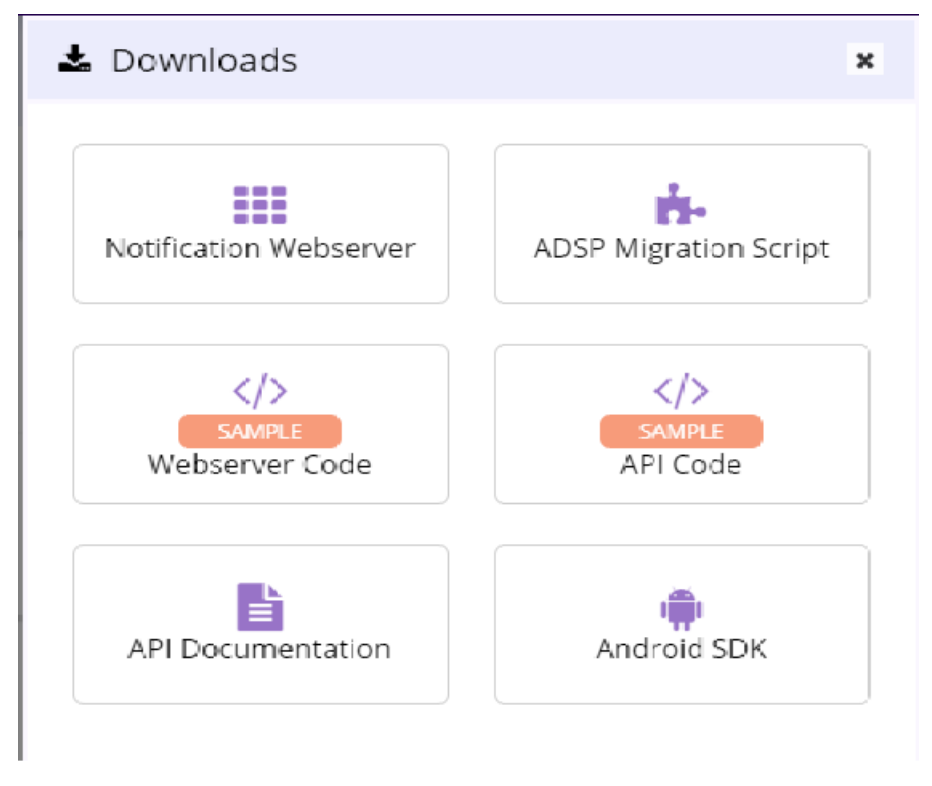

3 Click on the appropriate link to download the required software.

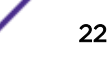

## <span id="page-22-0"></span>Class Definitions

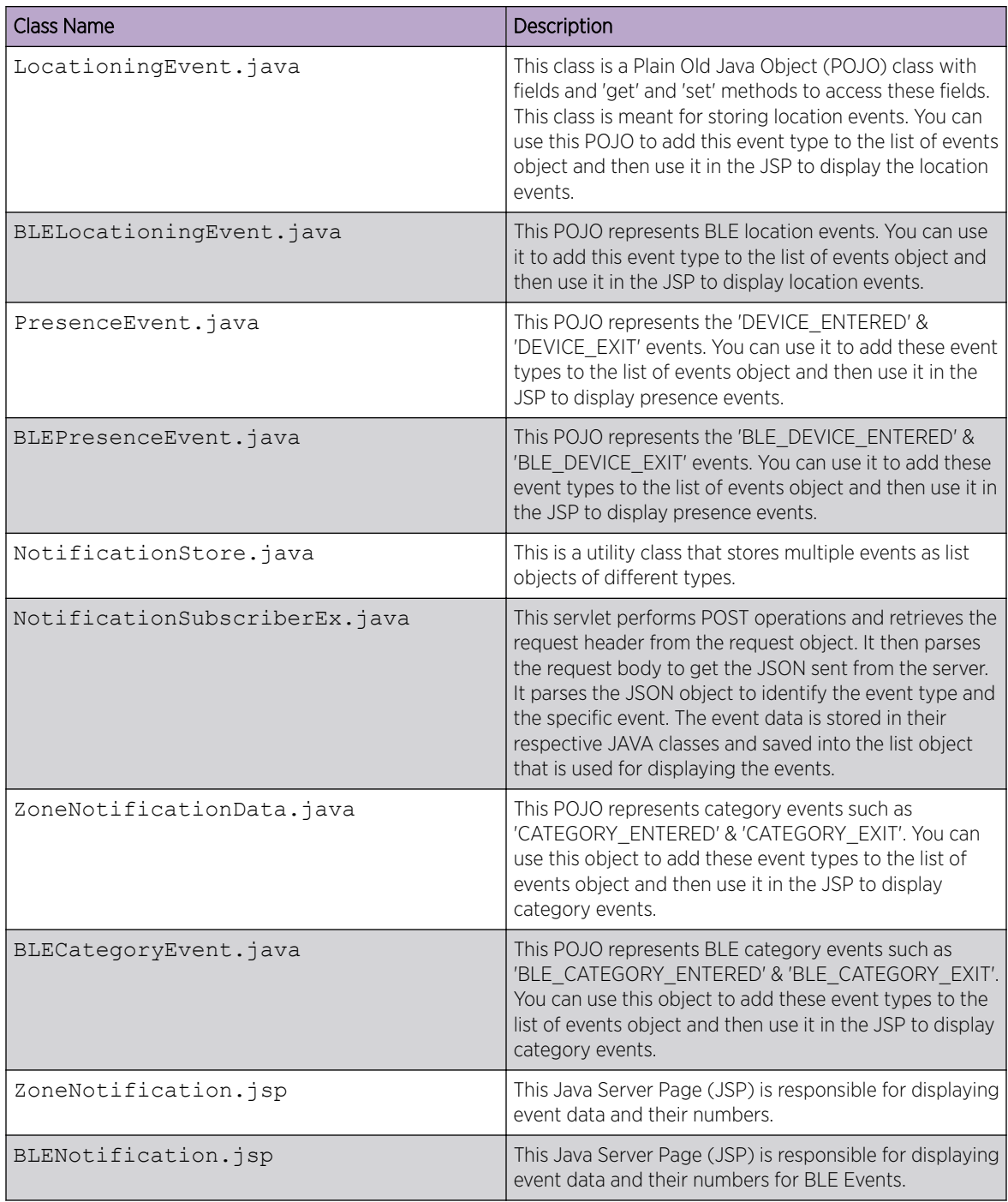

## Setting Up the Remote Web Server

The sample web server requires the following components:

- Apache Tomcat Server
- An IDE that supports JAVA development (Eclipse)

• Java Development Kit version 1.8 and above

The server also requires the following JAVA components.

- common-codec-1.6.jar
- commons-logging-1.1.1.jar
- gson-2.3.jar
- httpclient-4.2.5.jar
- httpclient-cache-4.2.5.jar
- httpcore-4.2.4.jar
- httpmime-4.2.5.jar
- jackson-annotations-2.2.0.jar
- jackson-core-2.2.0.jar
- jackson-databind-2.2.0.jar
- javax.servlet-api-3.1.0.jar
- log4j-1.2.16.jar

Logging requires the following properties file:

• log4j.properties

The class files required for Apache Tomcat support are included in the Eclipse project file.

## Note

Ensure that you have a working installation of the Eclipse IDE able to compile java code. When using *Windows*, ensure you have set the JAVA HOME environment variable to the JDK directory where the javac.exe file is installed.

To create your sample web server application:

1 From the open Eclipse IDE instance, go to File > Import.

The **Import** dialog displays.

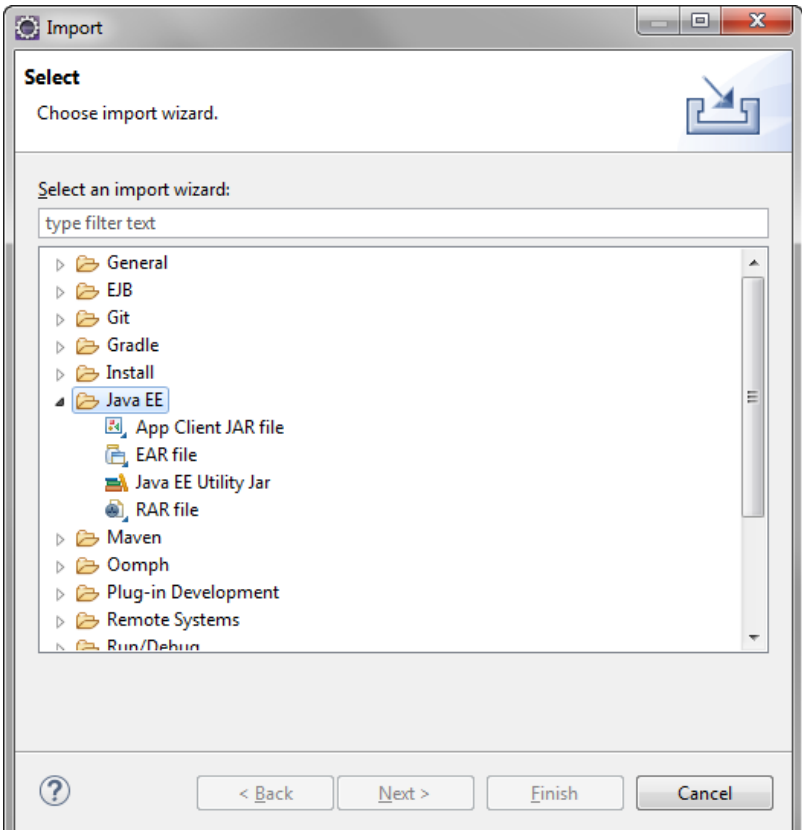

**Figure 1: Eclipse IDE - Import Dialog**

2 Select General > Existing Projects into Workspace.

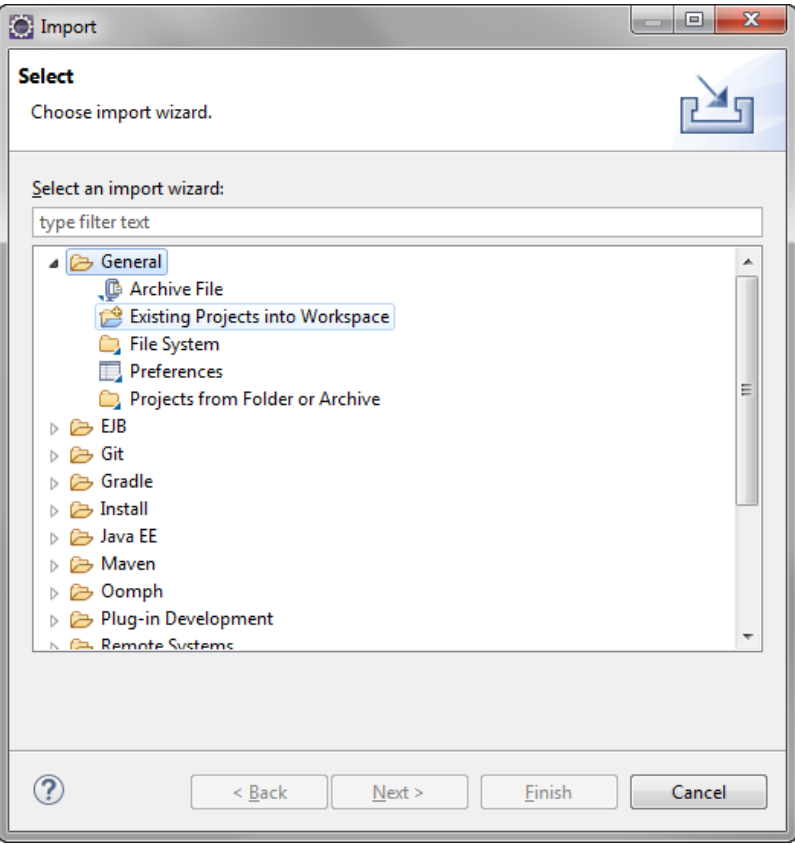

**Figure 2: Eclipse IDE - Import Dialog - Select project import type**

## 3 Click Next.

The Import Projects screen displays.

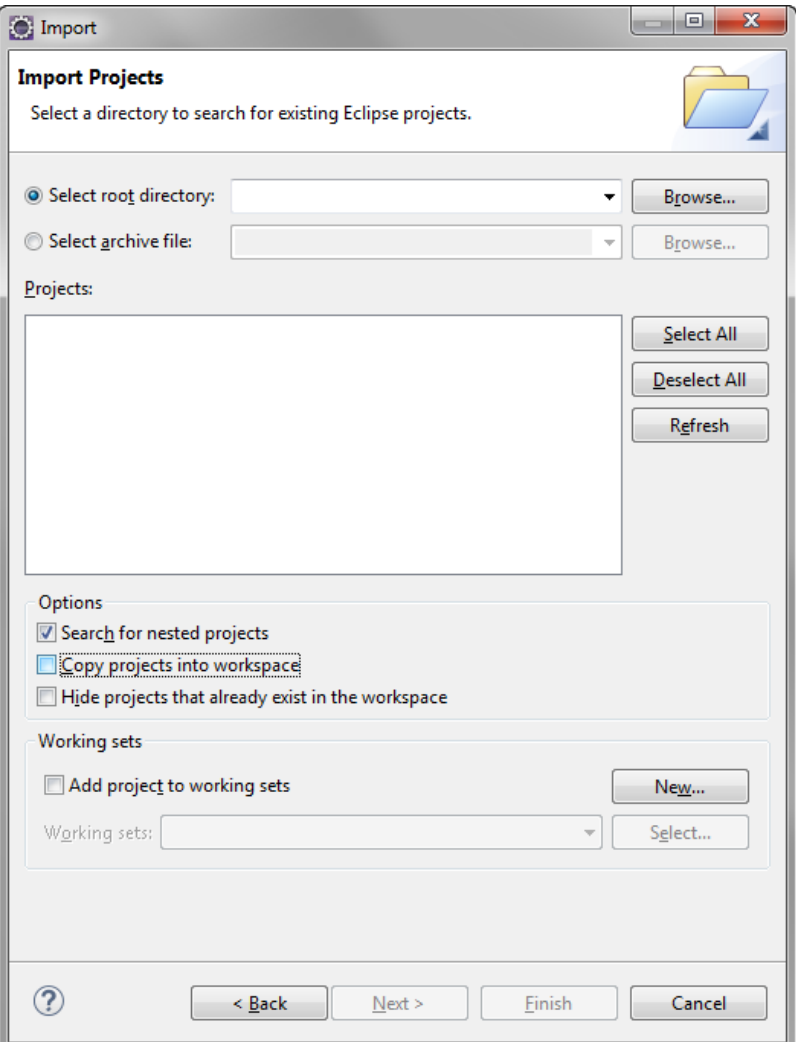

## **Figure 3: Eclipse IDE - Import Dialog - Import Projects**

4 Click Select archive file and then click Browse next to this field.

5 Navigate to the directory where you have downloaded the Eclipse Sample Web Application project's archive file and then select it. Click Finish to import the archive file into the Eclipse IDE.

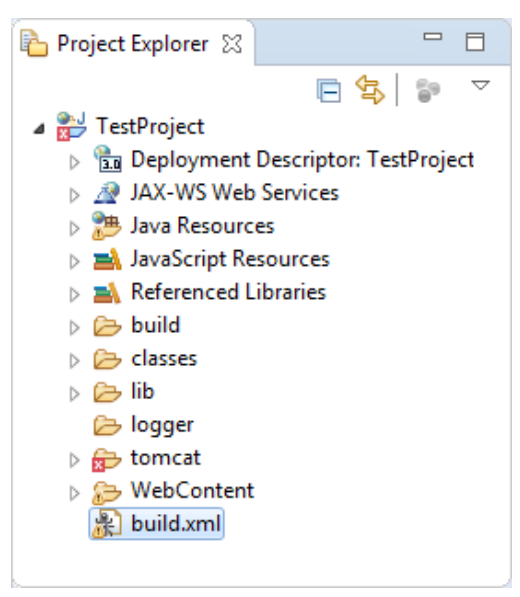

## **Figure 4: Eclipse IDE - Directory Structure After Project Import**

- 6 In the Project Explorer window, right click on the build. xml file.
- 7 Select Run As > Ant Build

The project is compiled. If the project builds successfully, a new folder named war is created under the project's main directory.

8 Expand the war folder.

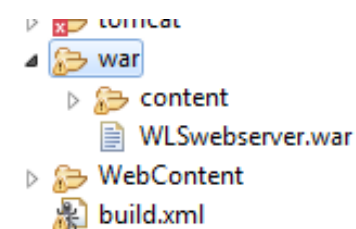

## **Figure 5: Eclipse IDE - Directory Contents for the .war Folder**

9 Copy the .war file located in this folder to your installation of the Apache Tomcat server.

<span id="page-28-0"></span>10 Use the following example URL to launch the web application for Wi-Fi events notifications: http://localhost:9090/WLSwebserver/ZoneNotification.jsp? presencedata=on&locationdata=on&zonedata=on

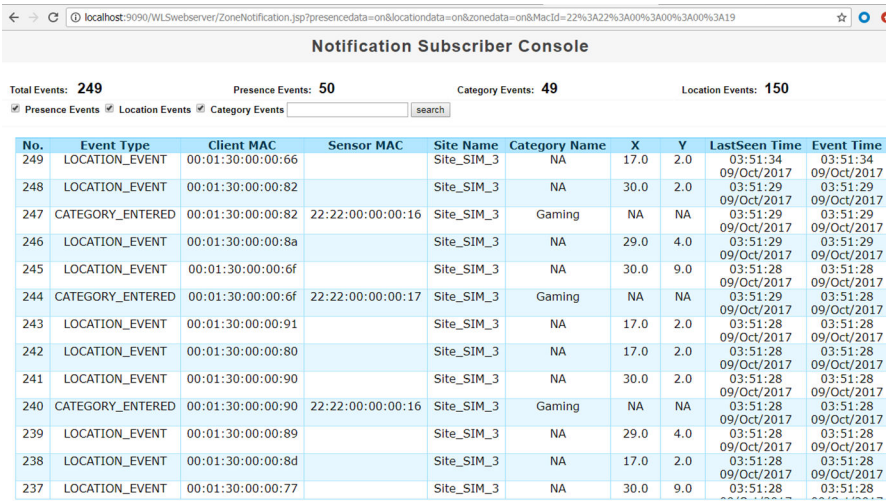

The notification list was truncated. Only last 12500 notifications are retained!

11 Use the following URL to launch the web application for BLE events notifications: http://13.232.102.170:9090/WLSwebserver/BLENotification.jsp? BLEPresenceData=on&BLELocationData=on&BLECategoryData=on&BLECrowdingDa ta=on

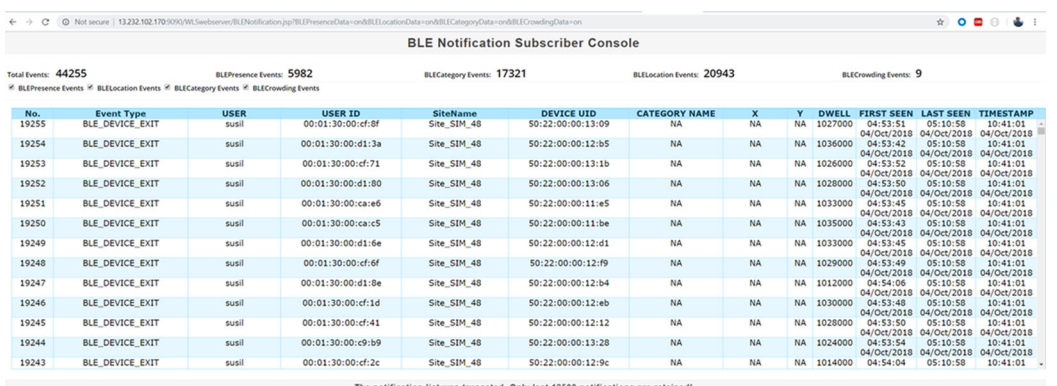

You can now configure the ExtremeLocation subscriber settings to send Location, Presence, Category, and Crowding events to this web server.

## Configuring Subscriber Settings

When an event is generated for any site in your ExtremeLocation account, it is sent to your remote web server in real-time. Filters, if any, are applied to the events before being transmitted. Filters are used to control the event types that are passed to your web server. At your end, a web server or service must be configured to receive the data. This web server can then pass on the received data to third party application data processors for further action or it can store the data locally.

Use the Subscriber Settings window to configure the information required for ExtremeLocation to connect to your server. Also use this screen to filter the event types of interest for your deployment.

To configure ExtremeLocation to connect to your remote web server:

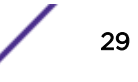

## 1 Select Settings > System Settings > Subscriber Settings.

The Subscriber Classification and Management window opens.

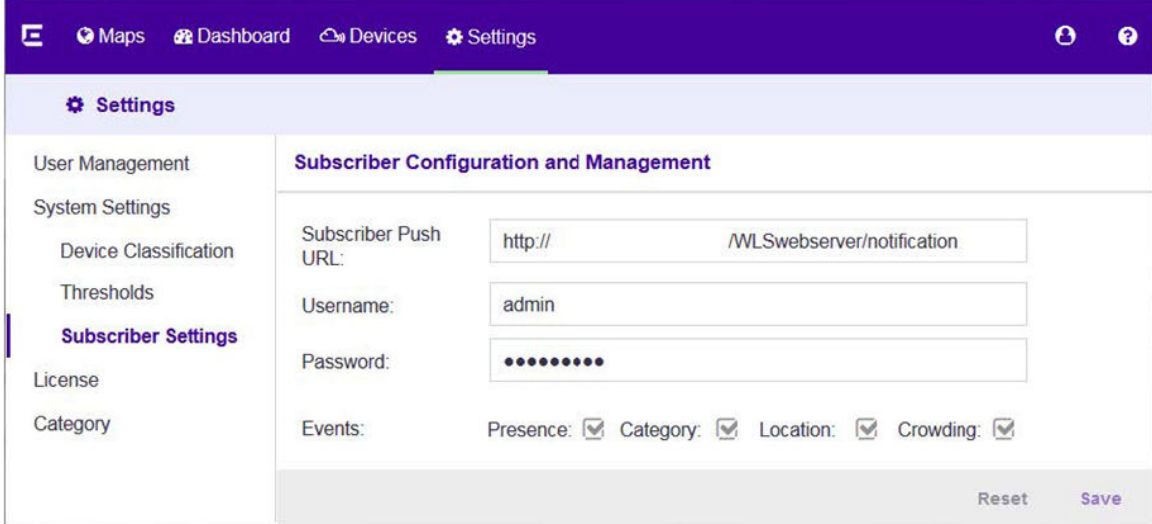

2 Enter the Subscriber Push URL.

This is the URL of the remote web server where all event types selected in the Events field are transferred in real-time.

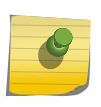

## Note

The web server must listen on one of the standard ports, 443 (https) or 80 (http). ExtremeLocation does not support web servers listening on other ports.

- 3 Enter the valid user name for accessing the remote web server in the Username field.
- 4 Enter the password associated with the above username in the Password field.
- 5 Select the type of events (Presence, Category, Location, Crowding) that will be pushed to the remote web server in real-time.
- 6 Click **Save** to save these subscriber settings.

Click Reset to revert the changes made to the subscriber settings parameters.

# <span id="page-30-0"></span>3 **REST API**

API Request Components [API Response Codes](#page-31-0) [Accessing the REST API](#page-32-0) [Sites Resource](#page-32-0) [Floor Resource](#page-38-0) [Device Resource](#page-45-0)

> The ExtremeLocation API provides a programmatic interface to retrieve and configure a wide range of authentication, site, floor, and device information. It is based on RESTful principles and is organized around the main resources and features from the ExtremeLocation platform's graphical user interface.

> The ExtremeLocation API uses standarad HTTP methods for requests and responses. API request and response bodies are formatted in JavaScript Object Notation (JSON). To submit API calls, your RESTful API consuming program needs to have logged in using credentials granting full Admin privileges and generated an API key.

This chapter provides information about accessing the API, structure of the API request and response bodies, error codes, and examples.

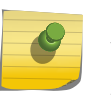

Note

You cannot run the sample requests in this chapter as-is. Replace call-specific parameters such as API keys and IDs with your own values.

## API Request Components

To construct a REST API request, combine the following components:

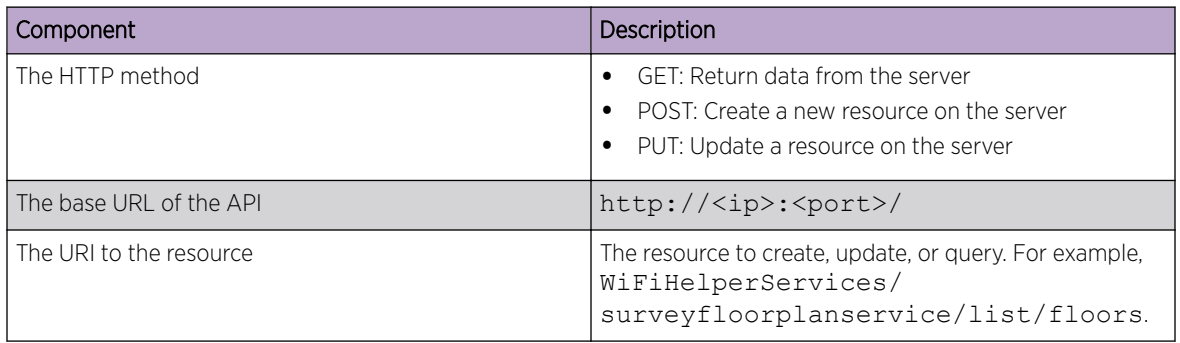

<span id="page-31-0"></span>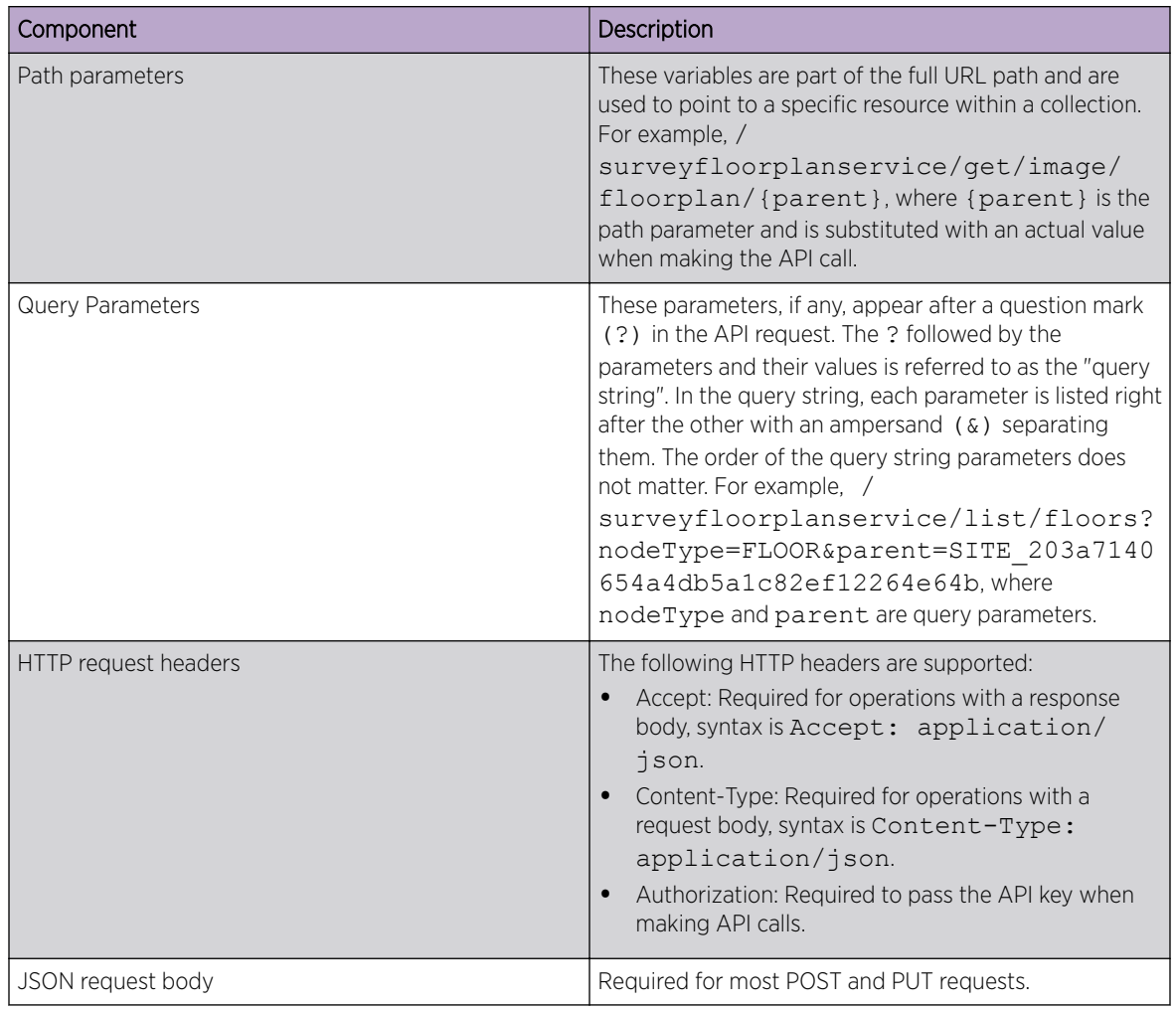

## API Response Codes

The ExtremeLocation REST API returns standard as well as some custom HTTP status codes. Some API calls also return JSON response bodies that include information about the resource.

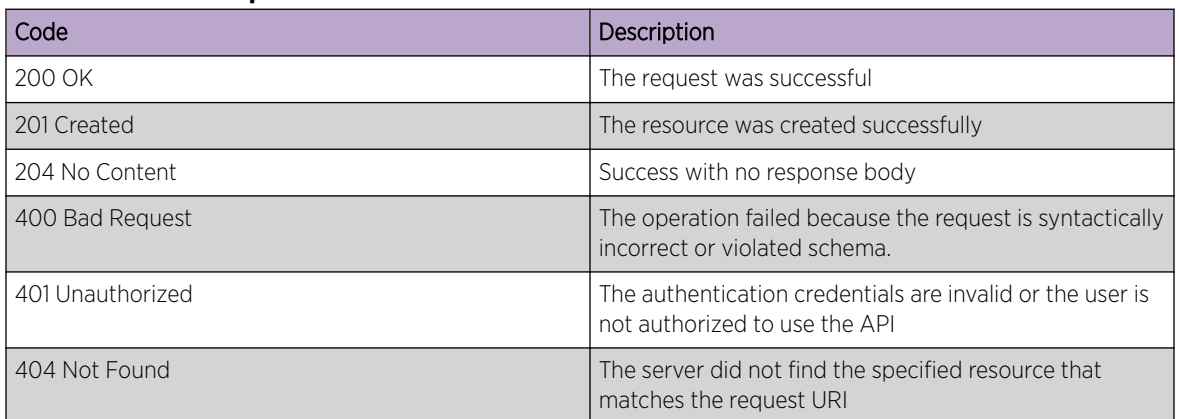

## **Table 3: HTTP Response Status Codes**

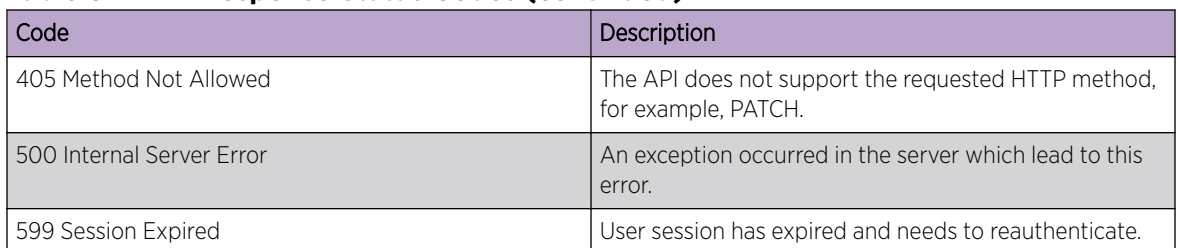

## <span id="page-32-0"></span>**Table 3: HTTP Response Status Codes (continued)**

## Accessing the REST API

You can use any language or library that can submit REST API requests and process JSON to query the ExtremeLocation REST API. Examples of languages and libraries that can build REST API clients include:

- For Java, the Jersey library provides the reference implementation of JAX-RS, a Java standard for RESTful web services. The implementation includes a client library that can run directly on the JVM.
- For Python, the Requests and JSON libraries facilitate REST API applications.
- For .Net, the core language provides facilities for submitting HTTP requests, and .Net libraries include a serializer for JSON.
- For the Linux shell, Wget and cuRL can execute REST API calls. Linux shell utilities, like awk and grep, can parse and process JSON.

You can also use tools like Postman, an easy-to-use [Chrome extension](https://chrome.google.com/webstore/detail/postman/fhbjgbiflinjbdggehcddcbncdddomop?hl=en) for making HTTP requests.

To access the ExtremeLocation REST API server and make API calls:

- 1 Log in to the ExtremeLocation GUI using full Admin credentials.
- 2 Get your API key.

The API key for your account can be found on the Settings > System Settings > API Keys screen.

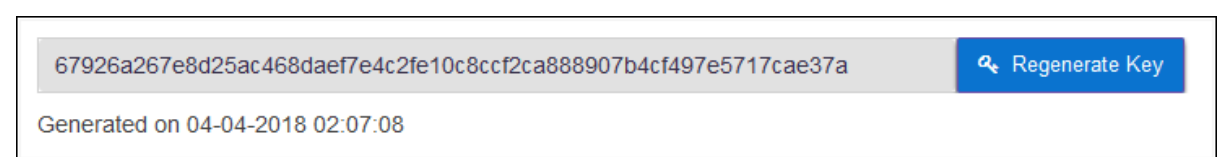

3 Forward the API key as part of the authorization header every time you make REST API calls.

## Sites Resource

The Sites resource provide methods to retrieve the following site specific information:

- Complete list of sites that the user has created
- Complete list of site groups that the user has created
- Complete list of categories that the user has created across all the sites

## Get Site List

**GET http:// <ip>:<port>/eloc-api/v1/sites**

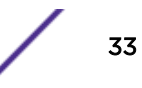

Retrieve list of sites managed by this user account.

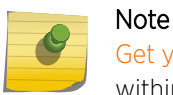

[Get your API key](#page-32-0) from the System Settings menu in the ExtremeLocation GUI, and forward it within the Authorization header for each API call for this resource.

#### Sample Response (200 OK)

The following is a sample response from the /sites endpoint.

```
[{ 
     "id": "SITE_a7cf634551ce4e8aa213ff522afac133", 
     "nodeType": "SITE", 
     "ancestors": [ "12344321" ], 
     "parent": "12344321", 
     "bleConfig": { 
         "id": "5b5e9b97c44d4914e40f35fc", 
         "name": "SiteTest", 
         "description": "TestT", 
         "city": "Kulhui", 
         "state": "Madhya Pradesh", 
         "postalCode": "486886", 
         "street": "Parsauna Road", 
         "country": "India", 
         "hasGeofence": true, 
         "lat": 47.87214396888731, 
         "lng": 1.7578125, 
         "timezone": "Asia/Kolkata", 
         "visitDuration": 60, 
         "captureDuration": 1800, 
         "bounceDuration": 3, 
         "walkByDuration": 1, 
         "captureMinZoneCount": 1, 
         "physicalWebUrl": "", 
         "zoneCount": 1, 
         "beaconCount": 0, 
         "created": "2018-07-30T05:01:11.101Z", 
         "updated": "2018-08-14T09:50:44.627Z", 
         "isActive": true, 
     }, 
     "name": "SiteTest", 
     "geoLocations": [ { 
         "lat": "47.87214396888731", 
         "lon": "1.7578125" 
         } ], 
     "geoAddress": { 
         "street": "Parsauna Road", 
         "state": "Madhya Pradesh", 
         "postalCode": "486886", 
         "country": "India", 
         "city": "Kulhui" 
         }, 
     "timezone": "Asia/Kolkata", 
     "today": 0, 
     "yesterday": 0, 
     "yesterdayRelative": 0, 
     "trend": 0, 
     "todayString": "Today's visits (till Aug 16 13:00:37 IST)", 
     "yesterdayRelativeString": "Yesterday's visits (till Aug 15 13:00:37 IST)", 
     "apCount": 0, 
     "beaconCount": 0, 
     "license": 0,
```
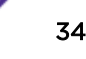

```
 "geofence": { 
        "id": "5b5e9b98da441d132c049989", 
        "name": "SiteTest_geofenc", 
         "radius": 150, 
         "vertex": { 
             "x": 47.87214396888731, 
             "y": 1.7578125 
         }, 
         "area": 70650, 
         "created": "2018-07-30T05:01:12.941Z", 
         "updated": "2018-07-30T05:02:47.533Z", 
         "isActive": true, 
} }]
```
The following table describes each item in the response:

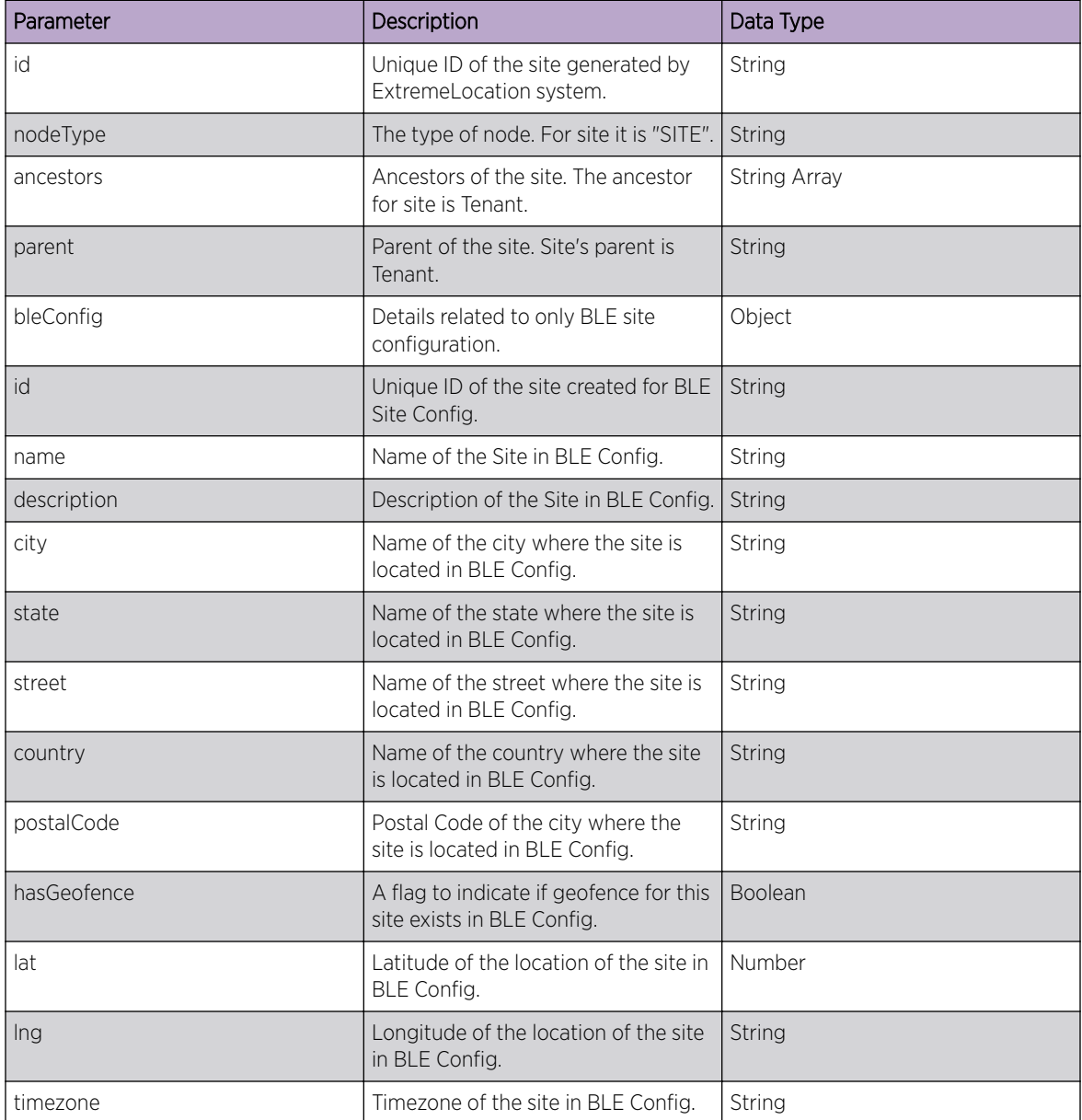

## **Table 4: Response Definitions**

| Parameter           | Description                                                                                                 | Data Type      |
|---------------------|----------------------------------------------------------------------------------------------------|----------------|
| visitDuration       | Time duration, in minutes, being a<br>visit is considered inactive in BLE<br>Config.                        | Number         |
| captureDuration     | The duration, in minutes, required<br>before a user is considered a capture<br>in BLE Config.               | Number         |
| bounceDuration      | If the visit time, in minutes, is less<br>than this value the user is considered<br>a bounce in BLE Config. | Number         |
| walkByDuration      | If the visit time, in minutes, is less<br>than this value the user is considered<br>a walkby in BLE Config. | Number         |
| captureMinZoneCount | The number of zones that a user<br>must hit before being considered a<br>capture in BLE Config.             | Number         |
| physicalWebUrl      | The physical web address for this<br>site in BLE Config.                                                    | String         |
| zoneCount           | Number of categories associated<br>with the site.                                                           | Number         |
| beaconCount         | Number of beacons associated with<br>the site.                                                              | Number         |
| created             | Date/Time when the site was<br>created in BLE Config.                                                       | String         |
| updated             | Date/Time when the site was last<br>updated in BLE Config.                                                  | String         |
| <i>isActive</i>     | Represents if the site is active in BLE<br>Config.                                                          | <b>Boolean</b> |
| name                | Name of the site configured by the<br>user.                                                                 | String         |
| geoLocations        | Geo-coordinates of the site.                                                                                | Object         |
| lat                 | Latitude of the site location<br>configured by the user.                                                    | String         |
| lon                 | Longitude of the site location<br>configured by the user.                                                   | String         |
| geoAddress          | Address of the site based on geo-<br>coordinates.                                                           | Object         |
| street              | Name of the street for site<br>configured by the user.                                                      | String         |
| state               | Name of the state for site configured<br>by the user.                                                       | String         |
| country             | Name of the country for site<br>configured by the user.                                                     | String         |

**Table 4: Response Definitions (continued)**

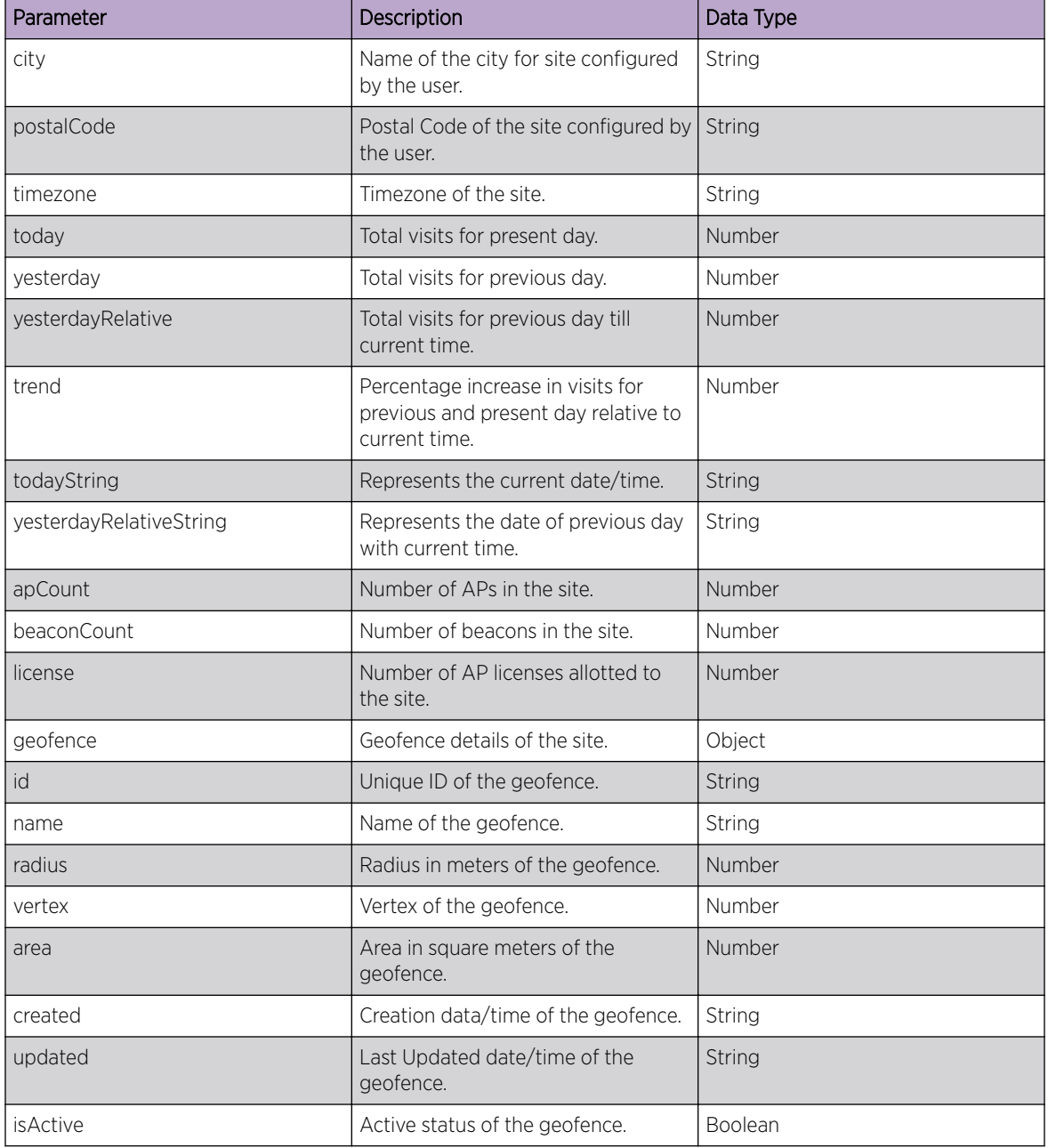

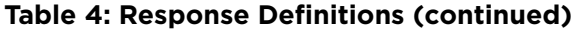

## Possible Response Codes:

- Success (200 OK)
- Bad Request (400)
- Unauthorized (401)

## Get Site Group List

**GET http:// <ip>:<port>/eloc-api/v1/siteGroup**

Retrieve list of Site Groups created by this user account. Site Groups are logical grouping of multiple sites that can be managed collectively.

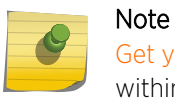

[Get your API key](#page-32-0) from the System Settings menu in the ExtremeLocation GUI, and forward it within the Authorization header for each API call for this resource.

## Sample Response (200 OK)

The following is a sample response from the /siteGroup endpoint.

```
[{ 
     "name":"ELoc_SiteGrpTest_1", 
     "children":[], 
     "sites":[{ 
         "id":"SITE_ee967d8007a94840bff7eb15343bd77b", 
         "name":"ELoc_TestSite_1" 
         }] 
}]
```
The following table describes each item in the response:

#### **Table 5: Response Definitions**

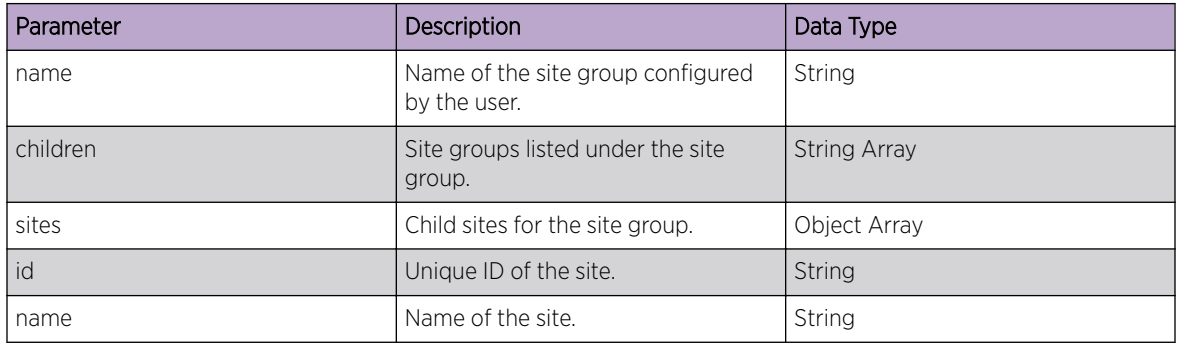

## Possible Response Codes:

- Success (200 OK)
- Bad Request (400)
- Unauthorized (401)

## Get Site Categories

#### **GET http:// <ip>:<port>/eloc-api/v1/categories**

Retrieve a list of site categories created and managed by this user account.

## Note

[Get your API key](#page-32-0) from the **System Settings** menu in the ExtremeLocation GUI, and forward it within the Authorization header for each API call for this resource.

#### Sample Response (200 OK)

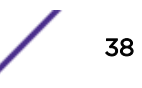

<span id="page-38-0"></span>The following is a sample response from the /db/generic/lsense\_category\_\$tid endpoint.

```
[{ 
     "name": "Category1", 
     "crThrd": 11, 
     "beaconCount": 0, 
     "apCount": 0, 
     "siteCount": 0, 
     "experienceCount": 0 
}]
```
The following table describes each item in the response:

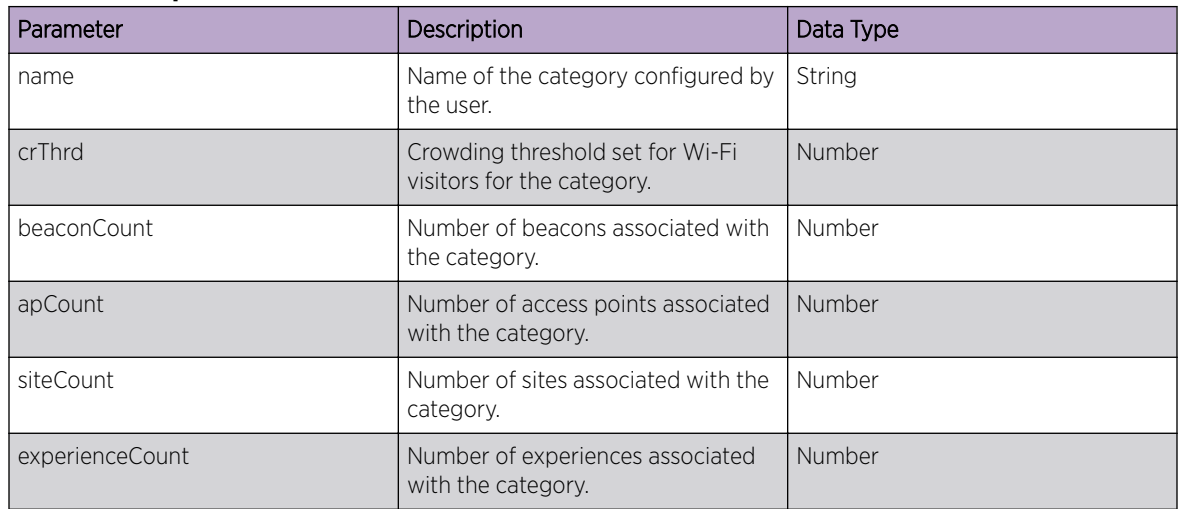

#### **Table 6: Response Definitions**

## Possible Response Codes:

- Success (200 OK)
- Bad Request (400)
- Unauthorized (401)

## Floor Resource

The Floor resource provide methods to retrieve the following floor specific information:

- Complete list of floors for a specific site
- Floor plan of a specific floor in a specific site
- Complete list of regions configured on a specific floor of a specific site

## Get Floors List

**POST http:// <ip>:<port/WifiHelperServices/surveyfloorplanservice/list/ floors**

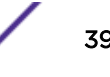

Retrieve list of floors for a specific site.

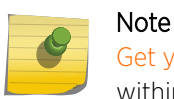

[Get your API key](#page-32-0) from the System Settings menu in the ExtremeLocation GUI, and forward it within the Authorization header for each API call for this resource.

## Sample JSON Request Body

```
{ 
     "parent":"SITE_156990ae940e47dbbe979d02535616a1", 
    "nodeType":"FLOOR" 
}
```
#### **Table 7: Request Parameters**

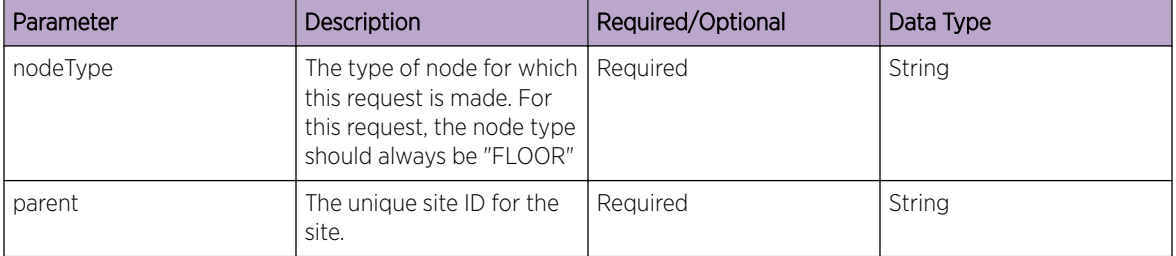

## Sample Response (200 OK)

The following is a sample response from the /surveyfloorplanservice/list/floors endpoint.

```
{
         "total":3,
         "floors":
        \lceil\left\{ \begin{array}{ccc} 0 & 0 & 0 \\ 0 & 0 & 0 \\ 0 & 0 & 0 \\ 0 & 0 & 0 \\ 0 & 0 & 0 \\ 0 & 0 & 0 \\ 0 & 0 & 0 \\ 0 & 0 & 0 \\ 0 & 0 & 0 \\ 0 & 0 & 0 \\ 0 & 0 & 0 \\ 0 & 0 & 0 \\ 0 & 0 & 0 \\ 0 & 0 & 0 & 0 \\ 0 & 0 & 0 & 0 \\ 0 & 0 & 0 & 0 \\ 0 & 0 & 0 & 0 \\ 0 & 0 & 0 & 0 & 0 \\ 0 & 0 & 0 & 0 & 0 \\ 0 & 0 & 0 & 0 & 0 "floorNumber":1,
                           "floorName":"4th Floor",
                           "ceilingHeight":3.048,
                           "backgroundImages": 
 [
                                              {"fileName":"FLOOR_d2b6ddcbde2441619e263ad4bd4a41d0"}
                                   ],
                           "regions": 
[book] [book] [book]
 {
                                             "regionname":"Bakery",
                                             "categories":["Calibration_Reg1"],
                                             "description":"The Bakery",
                                             "bgcolor":"ffff00",
                                             "x1":37.23,
                                             "y1":24.41,
                                             "x2":42.65,
                                             "y2":30.4
                                    }, 
\left\{ \begin{array}{cc} 0 & 0 & 0 \\ 0 & 0 & 0 \\ 0 & 0 & 0 \\ 0 & 0 & 0 \\ 0 & 0 & 0 \\ 0 & 0 & 0 \\ 0 & 0 & 0 \\ 0 & 0 & 0 \\ 0 & 0 & 0 \\ 0 & 0 & 0 \\ 0 & 0 & 0 \\ 0 & 0 & 0 \\ 0 & 0 & 0 & 0 \\ 0 & 0 & 0 & 0 \\ 0 & 0 & 0 & 0 \\ 0 & 0 & 0 & 0 & 0 \\ 0 & 0 & 0 & 0 & 0 \\ 0 & 0 & 0 & 0 & 0 \\ 0 & 0 & 0 & 0 & 0 & 0 \\ 0 "regionname":"Toys",
                                             "categories": ["Calibration_Reg2"],
                                             "description":"The Toys Section",
                                             "bgcolor":"00ffa2",
```
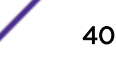

```
 "x1":37.32,
                                           "y1":18.66,
                                           "x2":42.4,
                                           "y2":23.74
                                   }, 
\left\{ \begin{array}{cc} 0 & 0 & 0 \\ 0 & 0 & 0 \\ 0 & 0 & 0 \\ 0 & 0 & 0 \\ 0 & 0 & 0 \\ 0 & 0 & 0 \\ 0 & 0 & 0 \\ 0 & 0 & 0 \\ 0 & 0 & 0 \\ 0 & 0 & 0 \\ 0 & 0 & 0 \\ 0 & 0 & 0 \\ 0 & 0 & 0 & 0 \\ 0 & 0 & 0 & 0 \\ 0 & 0 & 0 & 0 \\ 0 & 0 & 0 & 0 & 0 \\ 0 & 0 & 0 & 0 & 0 \\ 0 & 0 & 0 & 0 & 0 \\ 0 & 0 & 0 & 0 & 0 & 0 \\ 0 "regionname":"Male Clothing",
                                           "categories": ["Calibration_Reg3"],
                                           "description":"The Male clothing section",
                                           "bgcolor":"ff1dd7",
                                           "x1":63.39,
                                           "y1":18.33,
                                          "x2":69.05,
                                           "y2":30.07
                                   }, 
\left\{ \begin{array}{cc} 0 & 0 & 0 \\ 0 & 0 & 0 \\ 0 & 0 & 0 \\ 0 & 0 & 0 \\ 0 & 0 & 0 \\ 0 & 0 & 0 \\ 0 & 0 & 0 \\ 0 & 0 & 0 \\ 0 & 0 & 0 \\ 0 & 0 & 0 \\ 0 & 0 & 0 \\ 0 & 0 & 0 \\ 0 & 0 & 0 & 0 \\ 0 & 0 & 0 & 0 \\ 0 & 0 & 0 & 0 \\ 0 & 0 & 0 & 0 & 0 \\ 0 & 0 & 0 & 0 & 0 \\ 0 & 0 & 0 & 0 & 0 \\ 0 & 0 & 0 & 0 & 0 & 0 \\ 0 "regionname":"FreshProduce",
                                           "categories": ["Calibration_Reg3"],
                                           "description":"Fresh Fruits & Vegetables",
                                           "bgcolor":"ff1800",
                                           "x1":14.17,
                                           "y1":22.46,
                                          "x2":23.19,
                                           "y2":29.08
}<br>{}<br>{}
                          ],
                          "scale":14.41,
                          "bounds":
\left\{ \begin{array}{cc} 0 & 0 & 0 \\ 0 & 0 & 0 \\ 0 & 0 & 0 \\ 0 & 0 & 0 \\ 0 & 0 & 0 \\ 0 & 0 & 0 \\ 0 & 0 & 0 \\ 0 & 0 & 0 \\ 0 & 0 & 0 \\ 0 & 0 & 0 \\ 0 & 0 & 0 \\ 0 & 0 & 0 & 0 \\ 0 & 0 & 0 & 0 \\ 0 & 0 & 0 & 0 \\ 0 & 0 & 0 & 0 & 0 \\ 0 & 0 & 0 & 0 & 0 \\ 0 & 0 & 0 & 0 & 0 \\ 0 & 0 & 0 & 0 & 0 \\ 0 & 0 & 0 & 0 & 0 "bottomLeft":{"x":0.0,"y":0.0},
                                  "topRight": 
                                   {"x":71.0617626648161,
                                  "y":56.14156835530881
                          }
                  },
                  "gridMeta": 
                  {
                          "cols":8,"rows":6},
                          "id":"FLOOR_d2b6ddcbde2441619e263ad4bd4a41d0",
                          "nodeType":"FLOOR",
                          "ance stors": 
[book] [book] [book]
                                  "dd59b67dca9b4686810adc46d3cd530a",
                                  "SITE_203a7140654a4db5a1c82ef12264e64b"
                         ],
                          "parent":"SITE_203a7140654a4db5a1c82ef12264e64b"
                 }
        ],
         "success":true
```
The following table describes each item in the response:

}

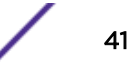

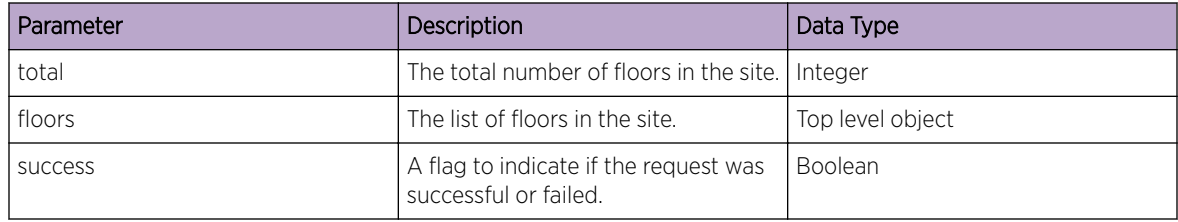

## **Table 8: Response Definitions**

## **Table 9: Floors object: Represents a floor in the list**

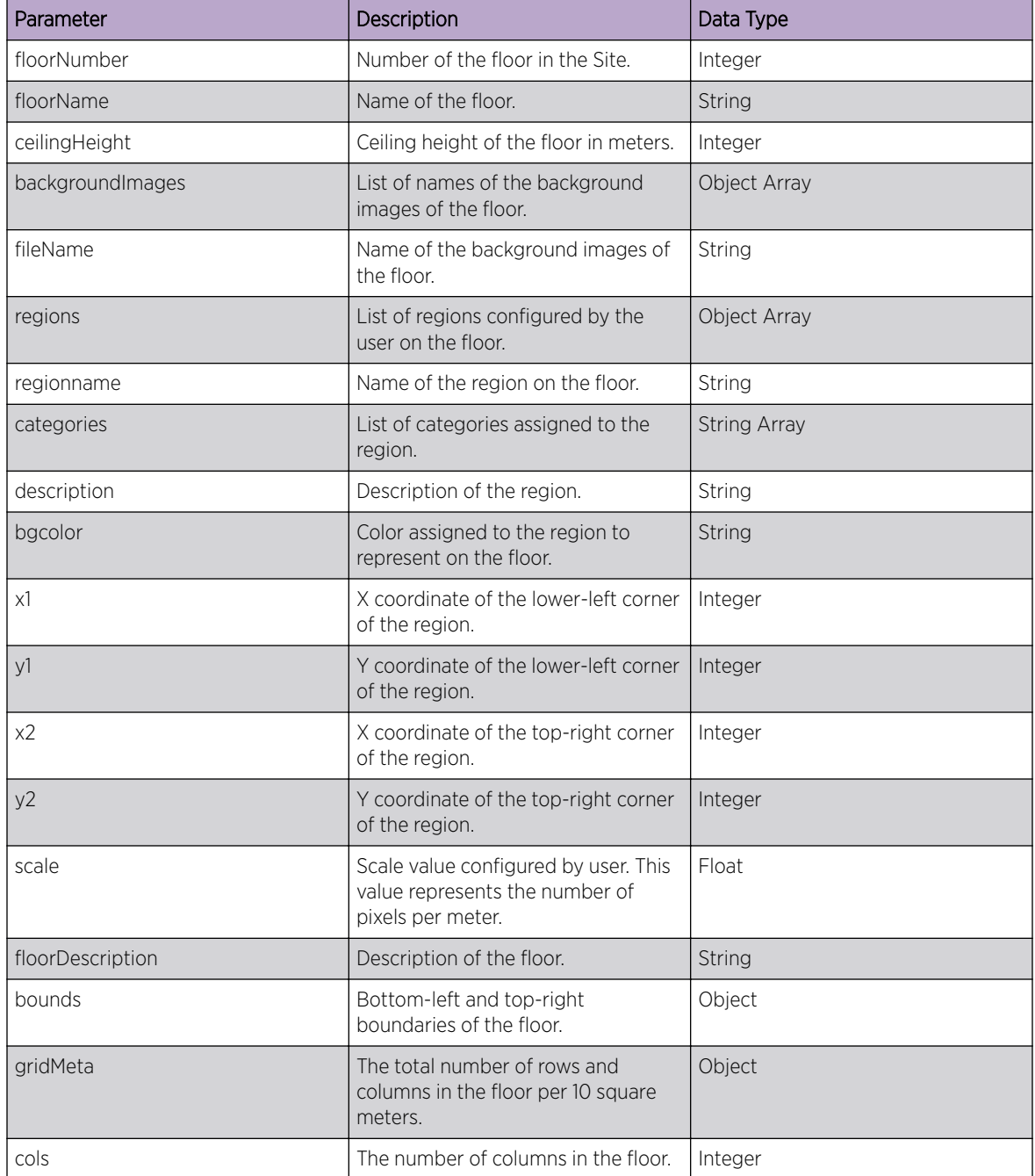

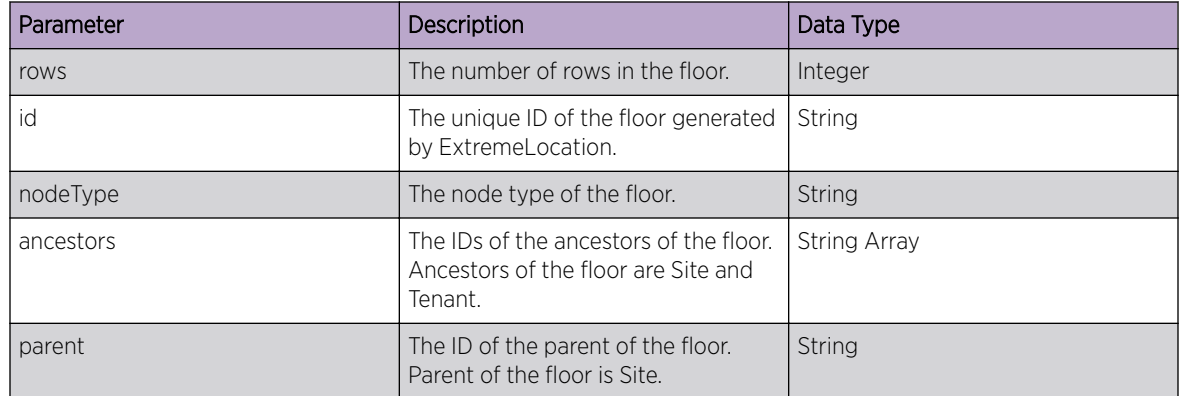

### **Table 9: Floors object: Represents a floor in the list (continued)**

#### Possible Response Codes:

- Success (200 OK)
- Bad Request (400)
- Unauthorized (401)

## Get Floor Plan

## **POST http:// <ip>:<port>/WifiHelperServices/surveyfloorplanservice/get/ image/floorplan**

Retrieve the floor plan of a floor in a specific site.

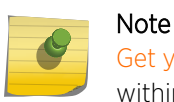

}

[Get your API key](#page-32-0) from the System Settings menu in the ExtremeLocation GUI, and forward it within the Authorization header for each API call for this resource.

### Sample JSON Request Body

```
{ 
    "parent":"SITE_4b968d6f42ae40a2bff1c49b445571b2", 
    "id":"FLOOR_b41b5ef27e4d4ef8b3b31eda96a5fd24", 
    "nodeType":"FLOOR"
```
#### **Table 10: Request Parameters**

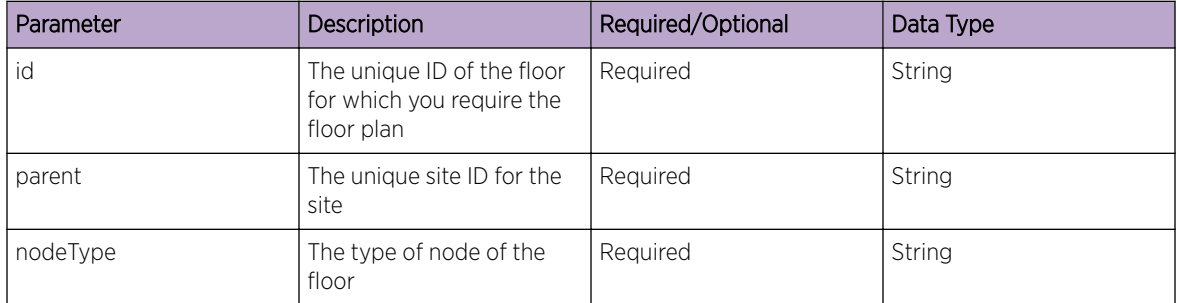

#### Sample Response (200 OK)

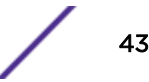

Returns the image of the floor plan.

```
{ 
     "code": 200, 
     "status": "OK", 
     "success": true 
}
```
## Possible Response Codes:

- Success (200 OK)
- Bad Request (400)
- Unauthorized (401)

## Get Regions List

## **POST http:// <ip>:<port>/WifiHelperServices/get/floor/regions**

Retrieve a list of regions assigned to the floors in a site.

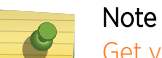

[Get your API key](#page-32-0) from the System Settings menu in the ExtremeLocation GUI, and forward it within the Authorization header for each API call for this resource.

## Sample JSON Request Body

```
{
    "parent": "SITE_290b49393de14c4a89681769879737a9",
    "nodeType": "FLOOR",
    "id": "FLOOR_9934a6ca181e457a99dbf01937091043"
}
```
#### **Table 11: Request Parameters**

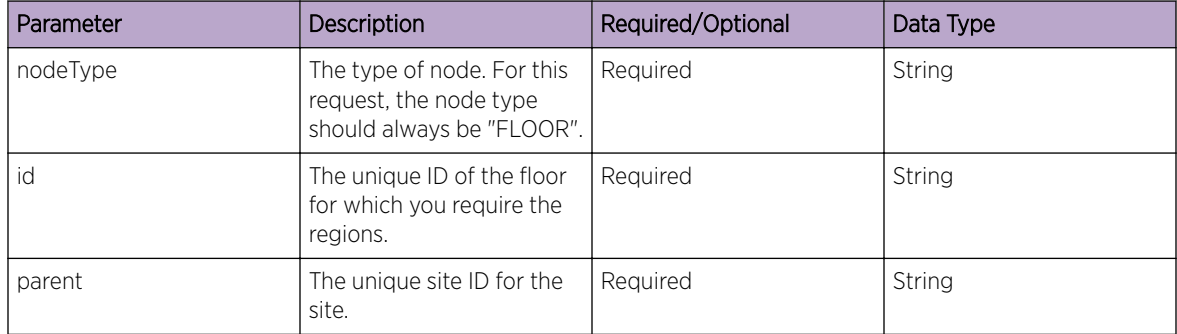

## Sample Response (200 OK)

The following is a sample response from the /get/floor/regions endpoint.

```
{ 
     "total": 2, 
     "regions": [ 
         { 
              "regionname": "FoodCourt Region", 
              "categories": [ "FoodCourt" ], 
              "description": "Regions",
```
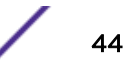

```
 "bgcolor": "cyan", 
            "x1": 2, 
            "y1": 2, 
"x2": 32,
"y2": 6
        }, 
        { 
            "regionname": "Gaming Region", 
            "categories": [ "Gaming" ], 
            "description": "Regions", 
            "bgcolor": "cyan", 
            "x1": 2, 
"y1": 8,"x2": 32,
            "y2": 12 
        } 
    ], 
    "regClientsMap": { 
       "FoodCourt Region": 0, 
       "Gaming Region": 0 
       }, 
"success": true 
}
```
The following table describes each item in the response:

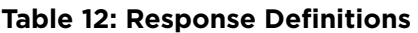

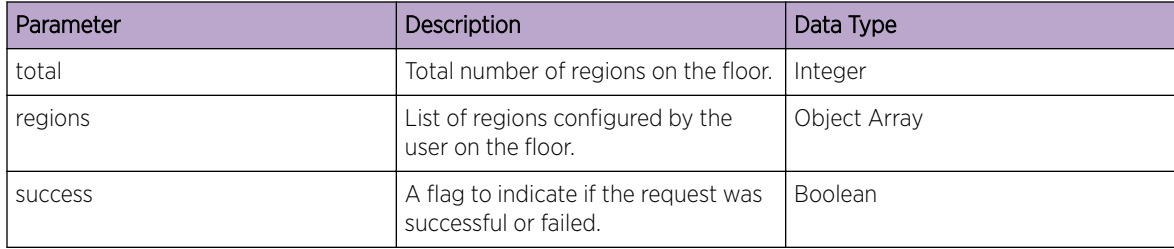

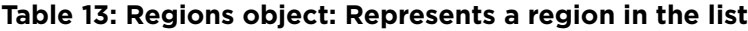

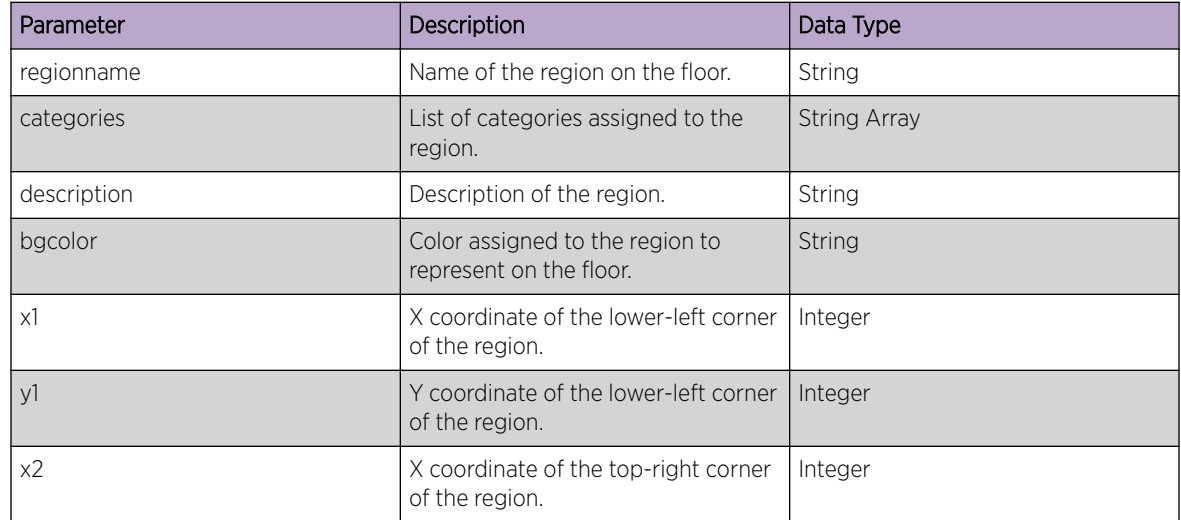

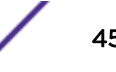

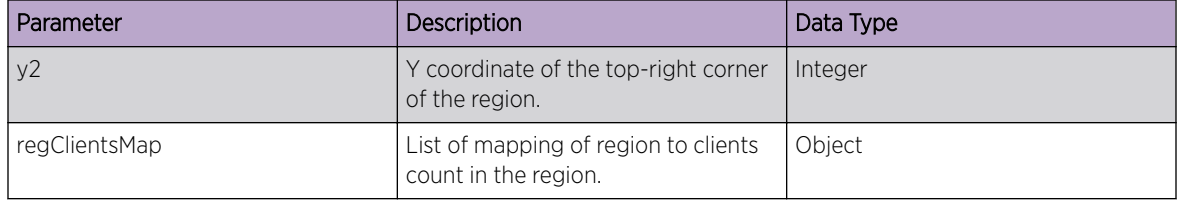

## <span id="page-45-0"></span>**Table 13: Regions object: Represents a region in the list (continued)**

## Possible Response Codes:

- Success (200 OK)
- Bad Request (400)
- Unauthorized (401)

## Device Resource

The Device resource provides a method to get the list of all devices deployed on a floor. The resource endpoint also returns the exact physical location of the device, the categories assigned to it, and its RSSI threshold.

## Get Device List

## **POST http:// <ip>:<port>/WifiHelperServices/get/devices**

Retrieve list of devices deployed on a floor in a specific site.

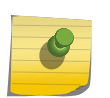

[Get your API key](#page-32-0) from the **System Settings** menu in the ExtremeLocation GUI, and forward it within the Authorization header for each API call for this resource.

## Sample JSON Request Body

Note

```
{ 
    "parent": "SITE_a77fc2614c90445295b1a543a4d03f53", 
    "nodeType": "DEVICE", 
    "floorId": "FLOOR_b05c057eb514478d8a5ac61b76ec487f" 
}
```
#### **Table 14: Request Parameters**

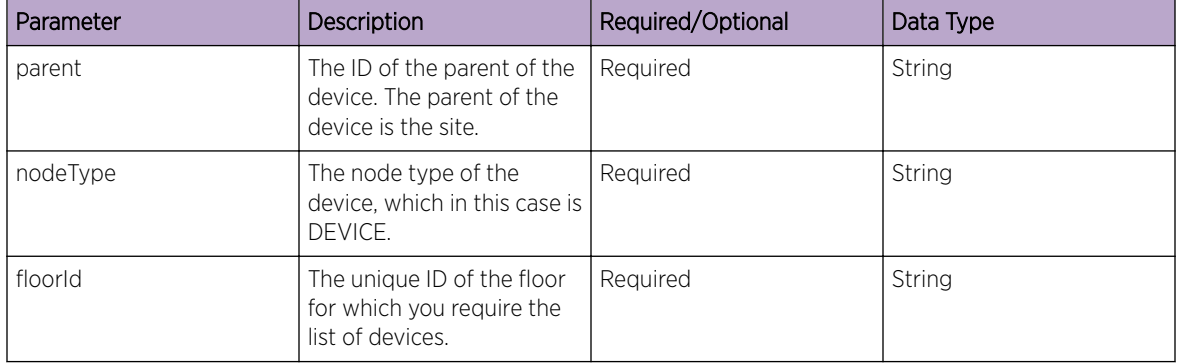

## Sample Response (200 OK)

The following is a sample response from the /get/devices endpoint.

```
{
    "total":1,
    "devices":[
     {
        "mac":"74:67:f7:9a:12:db",
        "floorId":"FLOOR_d2b6ddcbde2441619e263ad4bd4a41d0",
        "location":{"x":50.527412,"y":28.66415,"z":0.0},
        "categories":["Cali_AP3"],
        "zoneRssiThreshold":-55,
        "id":"7467f79a12db",
        "nodeType":"DEVICE",
        "ancestors":["dd59b67dca9b4686810adc46d3cd530a",
        "SITE_203a7140654a4db5a1c82ef12264e64b"],
        "parent":"SITE_203a7140654a4db5a1c82ef12264e64b"}],
        "success":true
    }
}
```
The following table describes each item in the response:

## **Table 15: Response Definitions**

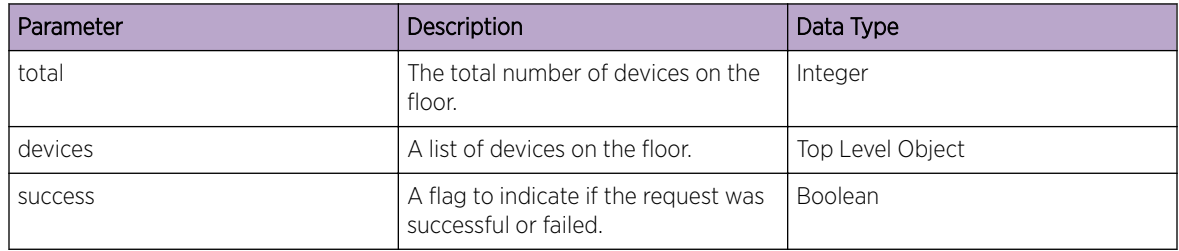

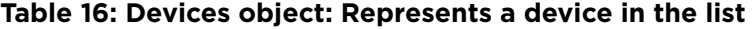

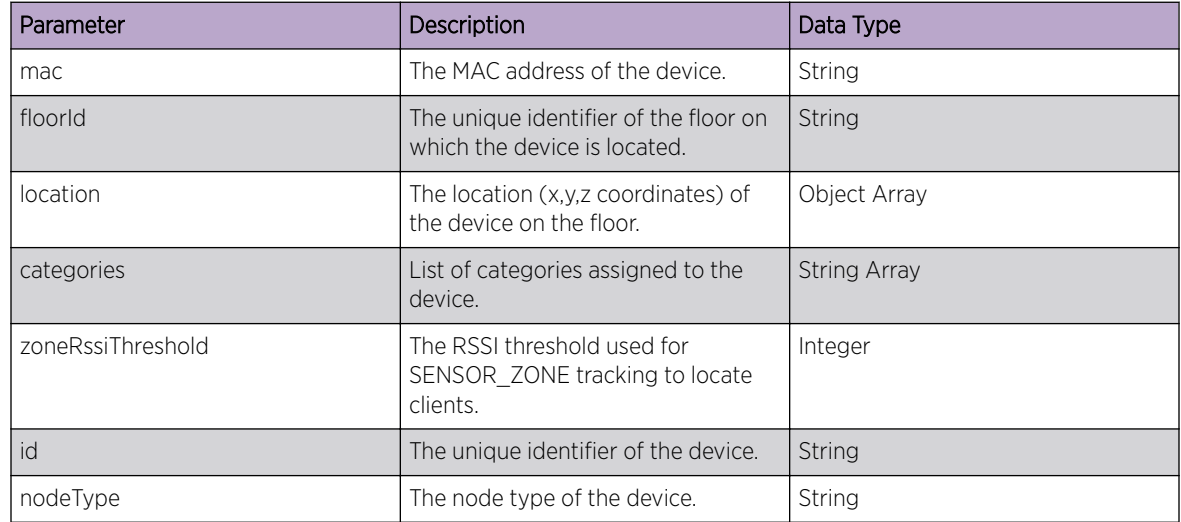

$$
\Bigg/ \qquad \qquad 47
$$

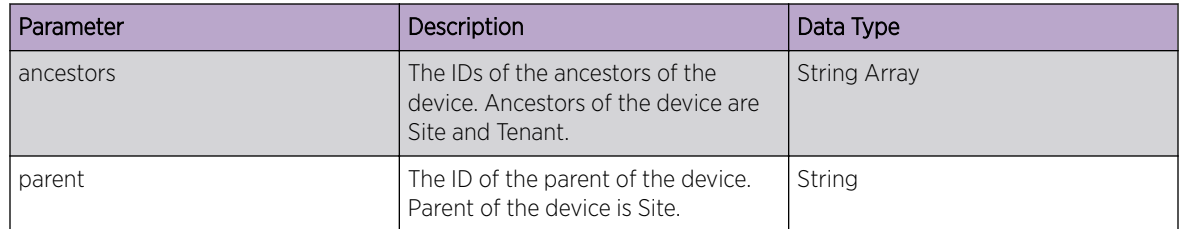

## **Table 16: Devices object: Represents a device in the list (continued)**

## Possible Response Codes:

- Success (200 OK)
- Bad Request (400)
- Unauthorized (401)